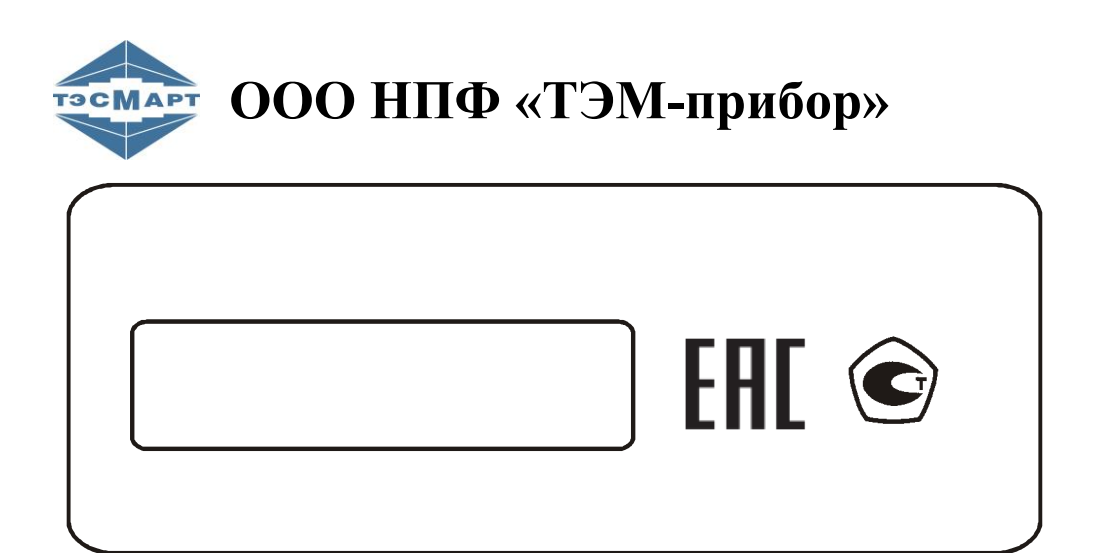

**ТСМ-смарт**

# **РУКОВОДСТВО ПОЛЬЗОВАТЕЛЯ**

# **ТСМА.5019.00.00.000 РЭ**

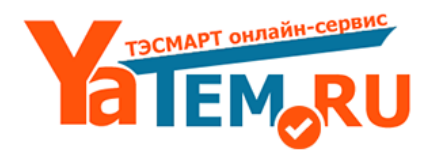

www.yatem.ru 111020, Москва, ул. Сторожевая, д. 4, строение 3 Тел.: (495) 77-495-50 7749550@bk.ru

**Группа компаний "ТЭМ"** является одним из крупнейших поставщиков оборудования для учета и сбережения тепловой энергии. Активно работает на рынке всех стран Таможенного союза.

#### **Основными направлениями деятельности компании являются:**

- разработка, производство и поставка приборов учета тепла и расхода жидкости

- разработка, производство и поставка регуляторов температуры

- разработка, производство и поставка термометров

- разработка, производство и поставка защищенного сетевого оборудования

- разработка, производство и поставка поверочных установок

- оказание услуг по контрактным разработкам оборудования для различных областей промышленности

#### **Группа компаний "ТЭМ" включает в себя:**

- ООО НПФ "ТЭМ-прибор", г. Москва

- ООО "Энергосберегающая компания "ТЭМ", г. Москва

- ООО "ТЭСМАРТ-промэнерго", г. Минск

#### **Контактные данные:**

111020, Москва, ул. Сторожевая, д. 4,

строение 3 Тел.: (495) 77-495-50

e-mail: **7749550@bk.ru** сайт: **www.yatem.ru**

# СОДЕРЖАНИЕ

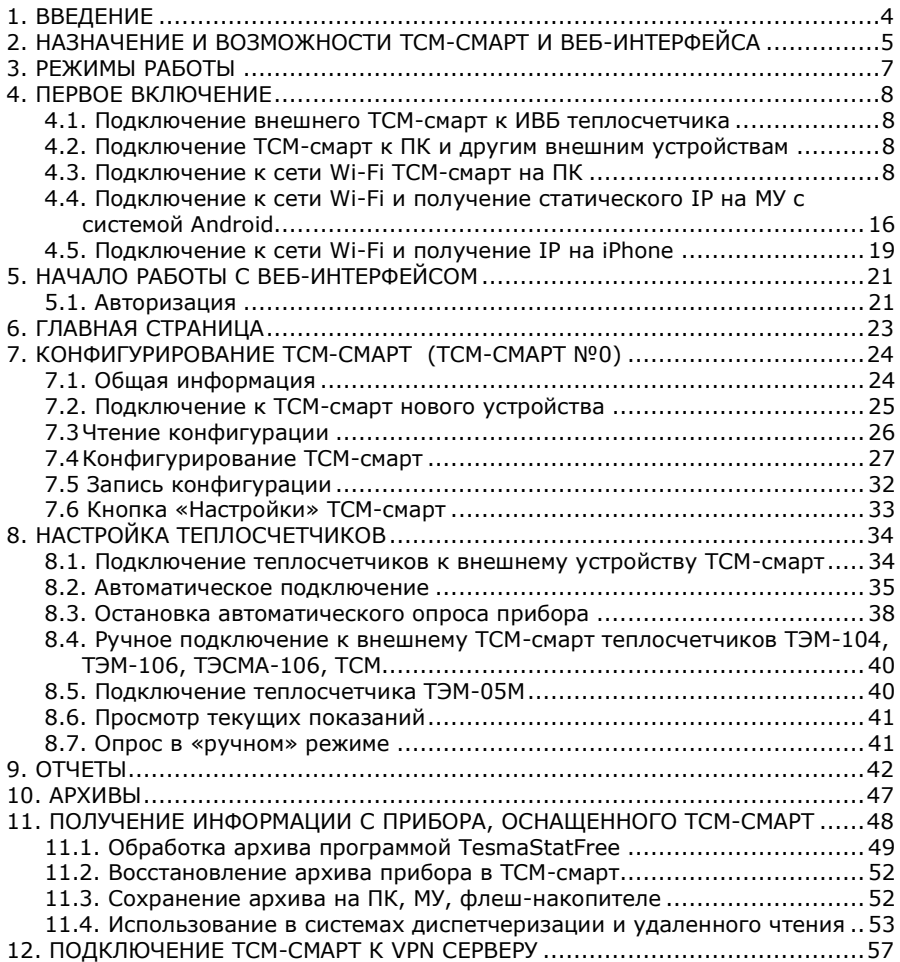

## <span id="page-3-0"></span>**1. ВВЕДЕНИЕ**

Настоящее руководство предназначено для ознакомления с принципом работы, порядком установки, настройки программного обеспечения и правилами эксплуатации ТСМ-смарт с теплосчетчиками семейства ТЭСМАРТ, другого оборудования и обеспечивающего к нему доступ веб-интерфейса.

Перед началом использования ТСМ-смарт необходимо внимательно ознакомиться с данным руководством.

Изготовитель оставляет за собой право вносить в ТСМ-смарт и программное обеспечение изменения непринципиального характера без отражения в руководстве пользователя (далее руководстве).

В руководстве приняты следующие сокращения и условные обозначения:

**БД** – база данных

**МУ** - мобильное устройство (смартфон, планшет)

**ПК** – персональный компьютер

**ПО** – программное обеспечение

**ТС –** теплосчетчик

**ИВБ –** измерительно-вычислительный блок теплосчетчика

### <span id="page-4-0"></span>**2. НАЗНАЧЕНИЕ И ВОЗМОЖНОСТИ ТСМ-СМАРТ И ВЕБ-ИНТЕРФЕЙСА**

Коммуникационный потенциал теплосчетчиков семейства ТЭСМАРТ и другого оборудования может быть значительно увеличен за счет добавления ТСМ-смарт.

**Такой прибор обладает основными возможностями диспетчерской системы, при этом стоимость дополнительного функционала значительно ниже стоимости диспетчерского ПО и оборудования.**

ТСМ-смарт обеспечивает:

- − удобное подключение к прибору по беспроводным, проводным линиями связи с использованием самых современных технологий;
- − автоматический сбор, обработку, анализ, оформление информации в виде текстов, таблиц, графиков, стандартизованных документов для коммерческих взаиморасчетов и передачу требуемой информации на любой уровень иерархической структуры;
- подключение к теплосчетчику различных USB-устройств 3G-модема, принтера, флеш-накопителя и др.;
- − удаленное конфигурирование и автоматическую настройку прибора;
- − контроль работоспособности системы, в том числе по дополнительным параметрам в объеме, большем предусмотренного Правилами учета;
- − автоматическое уведомление о работоспособности системы через интернет (эл. почта) и (или) SMS;
- − упрощенное подключение к любым диспетчерским системам, подключение к УДС ТЭСМАРТ выполняется автоматически.

Доступ к ТСМ-смарт может осуществляться через веб-интерфейс.

Веб-интерфейс работает под управлением Windows XP/7/8/10, Linux, Android, WebOS, IOS и др. Используется любой браузер (рекомендуем Chrome).

ТСМ-смарт выпускается в двух исполнениях: внешний и встроенный.

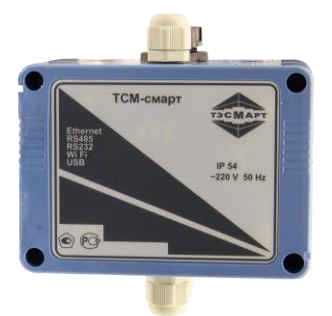

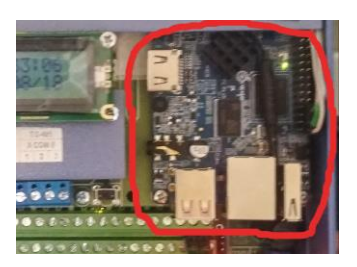

Внешний ТСМ-смарт Встроенный ТСМ-смарт

Рис.2.1

### **Сферы применения:**

- коммерческие взаиморасчеты
- − контроль качества поставляемых ресурсов
- − анализ режимов ресурсопотребления
- − выявление и прогноз критических и аварийных ситуаций

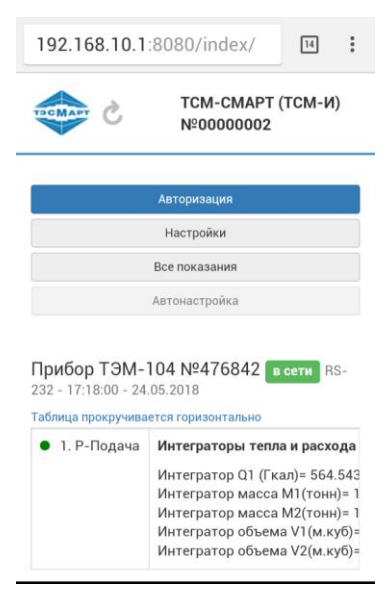

*Скриншот экрана смартфона с главной страницей веб-интерфейса, система Android.*

## <span id="page-6-0"></span>**3. РЕЖИМЫ РАБОТЫ**

Веб-интерфейс имеет следующие режимы работы.

**Автоматический** – режим, при котором происходит автоматический, без участия оператора, опрос прибора за определенный период и периодически считывается архив. Данные опроса отображаются на главной странице интерфейса.

В **ручном** режиме пользователь самостоятельно считывает нужные ему данные. Такая необходимость возникает, например, в случаях, когда надо получить данные за больший период времени, чем предусмотрено настройками автоматического режима; обнаружились проблемы с архивами.

**Важно!** В этом режиме выполняется конфигурирование прибора.

## <span id="page-7-0"></span>**4. ПЕРВОЕ ВКЛЮЧЕНИЕ**

### **4.1. Подключение внешнего ТСМ-смарт к ИВБ теплосчетчика**

<span id="page-7-1"></span>Для подключения внешнего ТСМ-смарт к ИВБ теплосчетчика используется интерфейс RS-485. Провода от ИВБ заводятся в ТСМсмарт через гермоввод на его корпусе и подсоединяются к соответствующим контактам с соблюдением полярности. На теплосчетчике в меню «Общие настройки прибора» требуется выставить канал RS-485 и скорость передачи данных, равную 9600 (см. Руководство по эксплуатации на теплосчётчик).

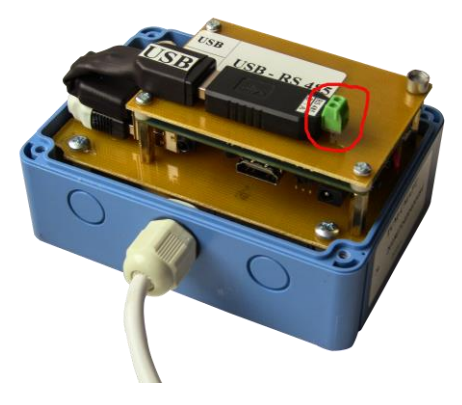

Рис.2.2

### <span id="page-7-2"></span>**4.2. Подключение ТСМ-смарт к ПК и другим внешним устройствам**

Для подключения ТСМ-смарт к ПК и другим внешним устройствам могут использоваться каналы Ethernet, Wi-Fi, LoRaWAN, GPRS и т.д.

Выбор технологии беспроводной передачи данных облегчает доступ к устройствам, отпадает необходимость находиться рядом с ними, например, в подвале. Рекомендуется использовать сеть Wi-Fi.

### <span id="page-7-3"></span>**4.3. Подключение к сети Wi-Fi ТСМ-смарт на ПК**

ТСМ-смарт имеет свою точку доступа сети Wi-Fi. Для подключения к ней на ПК требуется выполнить следующие действия:

- 1. Подать питание на теплосчетчик и ТСМ-смарт, если он внешний.
- 2. Включить Wi-Fi на ПК.
- 3. На ПК список доступных сетей можно увидеть, кликнув левой клавишей мыши по значку «Сети» в нижнем правом углу экрана.

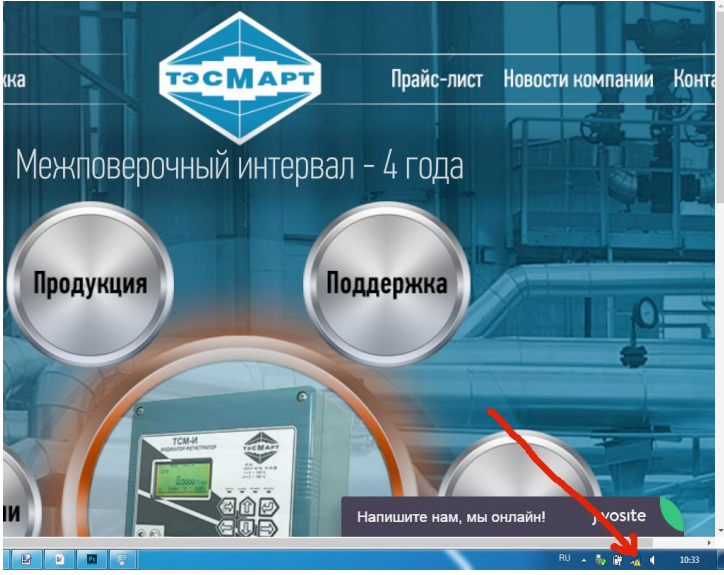

Рис 4.1

В списке доступных Wi-Fi сетей находим соответствующую сеть. Если она не видна, значит устройство находится вне зоны приема и требуется сократить расстояние до прибора.

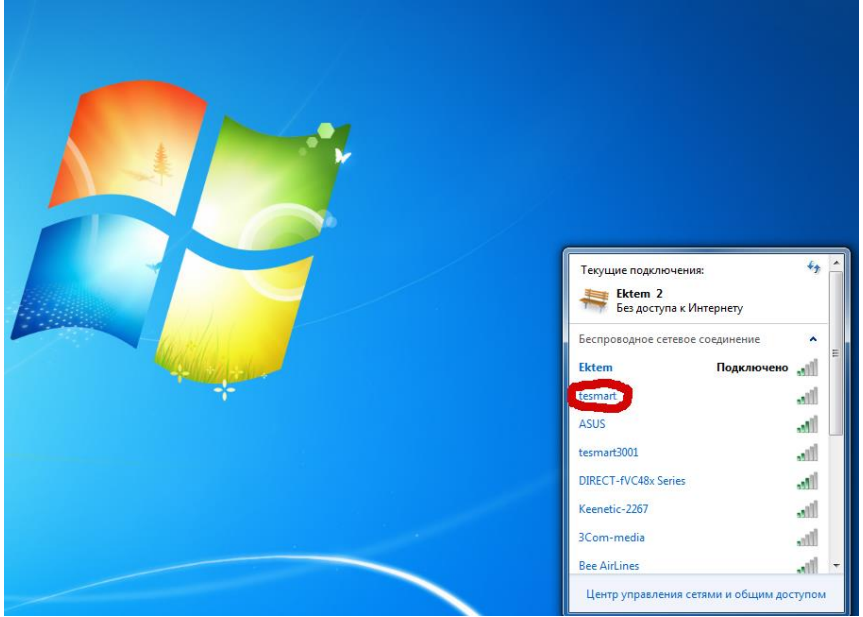

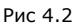

Выбираем сеть и нажимаем «Подключение». В данном случае сеть *tesmart* приводится в качестве примера.

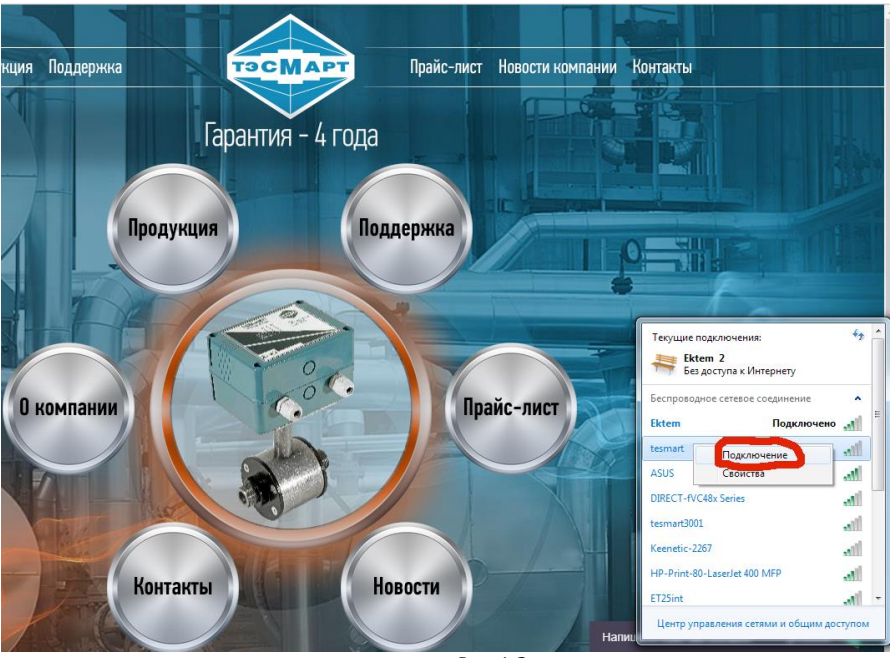

Рис 4.3

Компьютер выдаст запрос на ввод «Ключа безопасности».

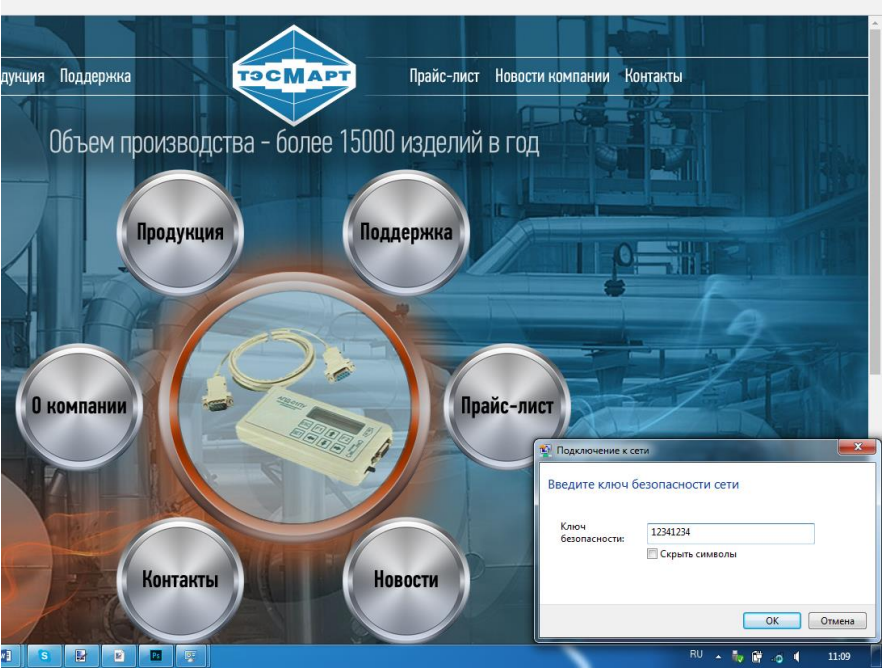

Рис 4.4

Стандартный ключ безопасности: 12341234 (впоследствии он может быть изменен пользователем, см. п. 10). Вводим его в соответствующее поле. На экране должно появиться сообщение о подключении к сети.

Для полноценной работы в выбранной сети необходимо назначить статический IP-адрес. Эта операция выполняется вручную. Алгоритм действий следующий.

Подводим указатель мыши к индикатору подключения сетей в правом нижнем углу экрана и нажимаем правую клавишу. Выбираем вкладку «Центр управления сетями и общим доступом» (те же действия можно выполнить через «Панель управления», но в этом случае их алгоритм для разных систем может отличаться).

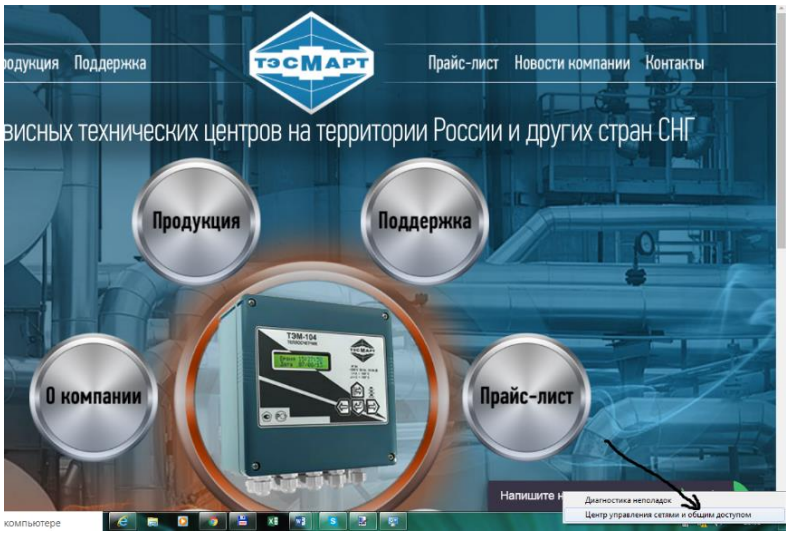

Рис 4.5

В открывшемся окне выбираем вкладку «Изменение параметров адаптера».

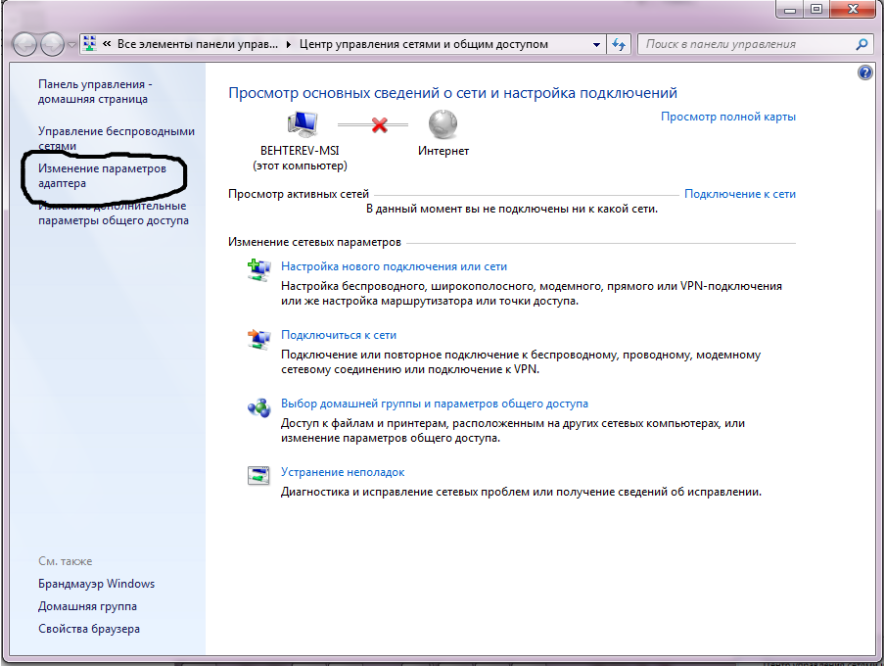

 $P$ ис 4.6

В окне параметров выбираем вкладку «Беспроводное сетевое подключение», нажимаем правую клавишу мыши, в открывшемся меню выбираем «Свойства».

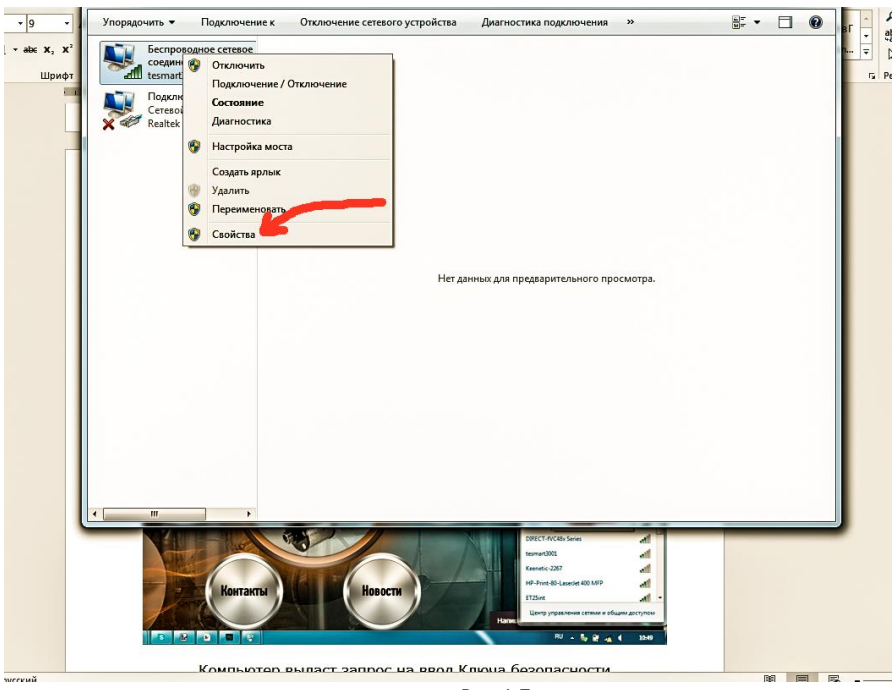

Рис 4.7

В окне «Свойства» выбираем вкладку «IP-адреса – Протокол интернета версии 4 (ТСР/v4)».

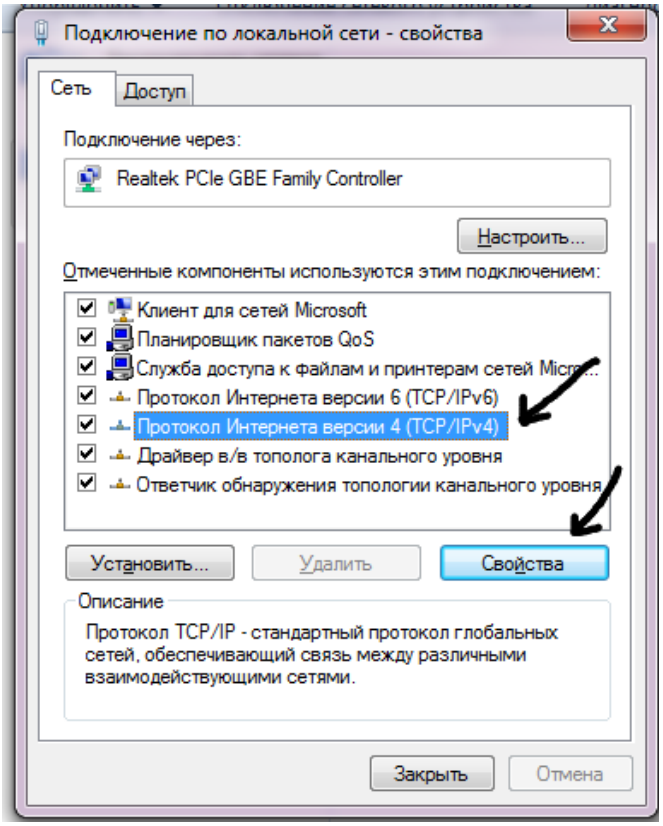

Рис 4.8

Нажав кнопку «Свойства», попадаем на страницу IP-адреса. Кнопка «Использовать следующий IP адрес» должна быть нажата. Вводим значения:

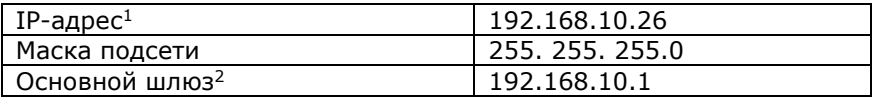

<sup>1</sup>Пример. Последние цифры адреса могут быть в диапазоне от 2 до 253. <sup>2</sup>Если для выхода в интернет на компьютере используется другой адаптер, поле не заполняется.

Поля настроек DNS-сервера оставляем пустыми.

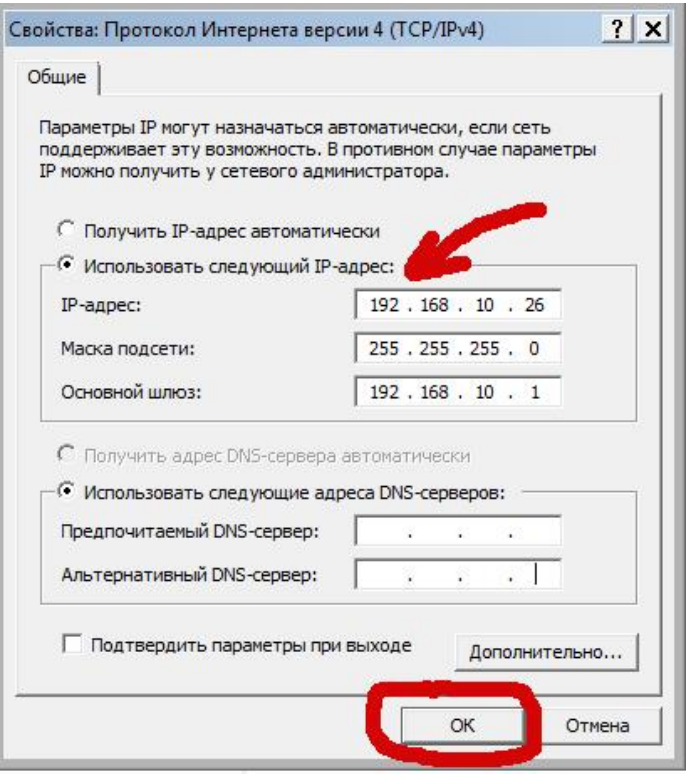

Рис 4.9

Нажимаем ОК. IP-адрес назначен и сохранен.

Если все сделано правильно, при включенном приборе и выборе сети *tеsmart* (используется в качестве примера) открывается главная страница веб-интерфейса.

### <span id="page-15-0"></span>**4.4. Подключение к сети Wi-Fi и получение статического IP на МУ с системой Аndroid**

Подаем питание на ТСМ-смарт, если он внешний. На МУ включаем Wi-Fi и открываем список доступных сетей.

| Wi-Fi                                                  |                                           |
|--------------------------------------------------------|-------------------------------------------|
| <b>Ektem</b><br>Подключено                             | ମିନ                                       |
| tesmart<br><b>Сохранено, защита WPA2</b>               | ବିନ୍                                      |
| <b>ASUS</b><br>Защита WPA2 (Поддерживает WPS)          | ଜିନ                                       |
| DIRECT-fVC48x Series<br>Защита WPA2 (Поддерживает WPS) | ີຄ                                        |
| ET25int<br>Защита WPA2                                 | $\widehat{\sigma}_{\widehat{\mathbf{1}}}$ |
| E-tech print<br>Защита WPA/WPA2                        | ଜିନ୍                                      |
| tesmart4001<br>Защита WPA2                             | ማନ                                        |
|                                                        |                                           |

Рис 4.10

Выбираем сеть. Сеть *tesmart* используется в качестве примера. Вводим стандартный пароль 12341234.

Ставим галочку в пункте меню «Показать расширенные функции».

В меню «Параметры IP» нажимаем DHCP и выбираем «Статический».

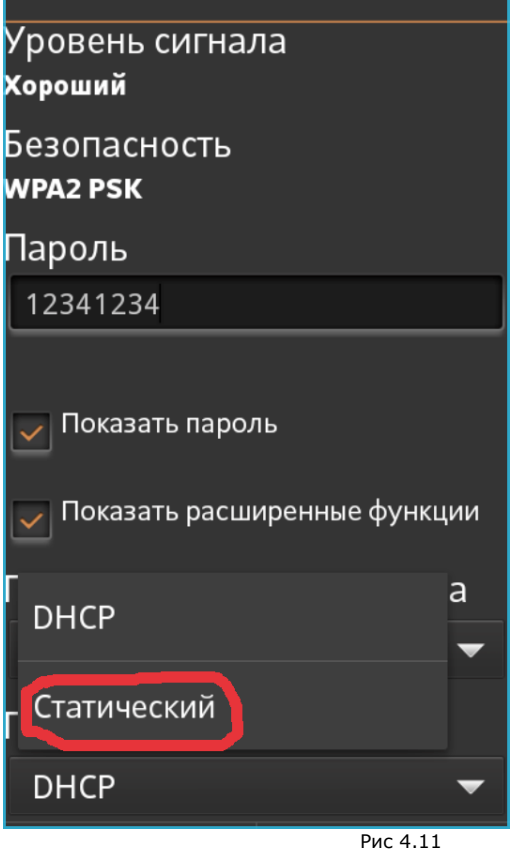

При нажатии на кнопку «Параметры IP» открывается меню параметров.

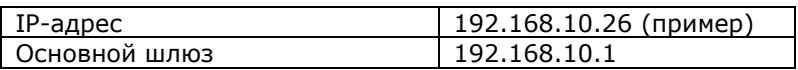

Другие параметры оставляем без изменения.

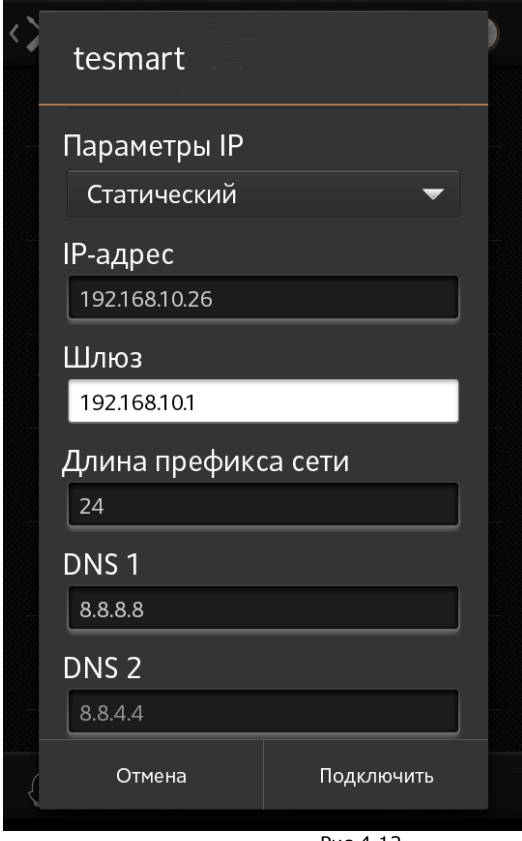

Рис 4.12

Нажимаем кнопку «Подключить».

## <span id="page-18-0"></span>**4.5. Подключение к сети Wi-Fi и получение IP на iPhone**

Включаем Wi-Fi и выбираем сеть. В данном случае сеть tesmart приводится в качестве примера. Вводим пароль 12341234.

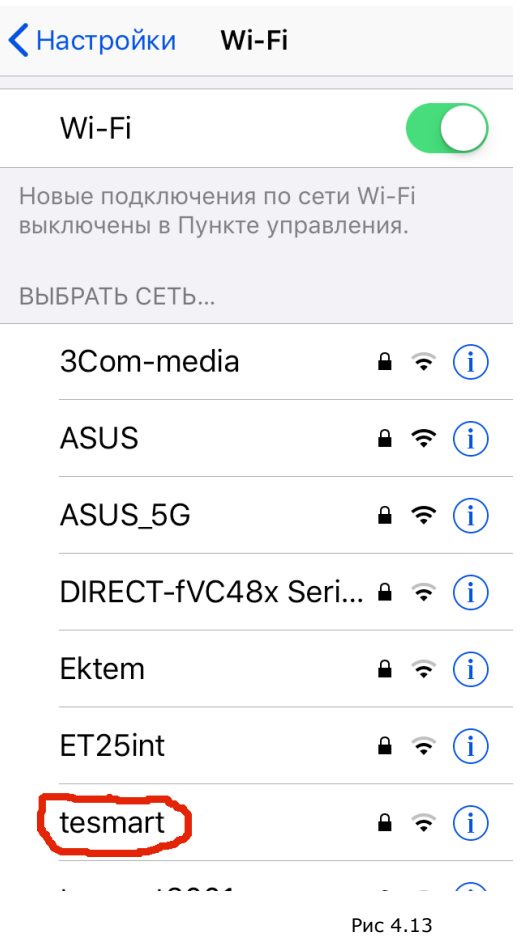

На странице конфигурирования IP ставим галочку. В поля IP адреса вписываем следующие значения (сеть *tesmart* приводится в качестве примера):

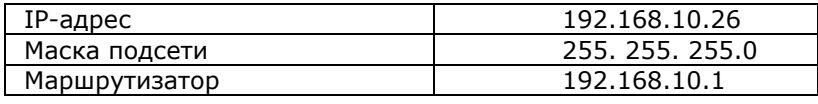

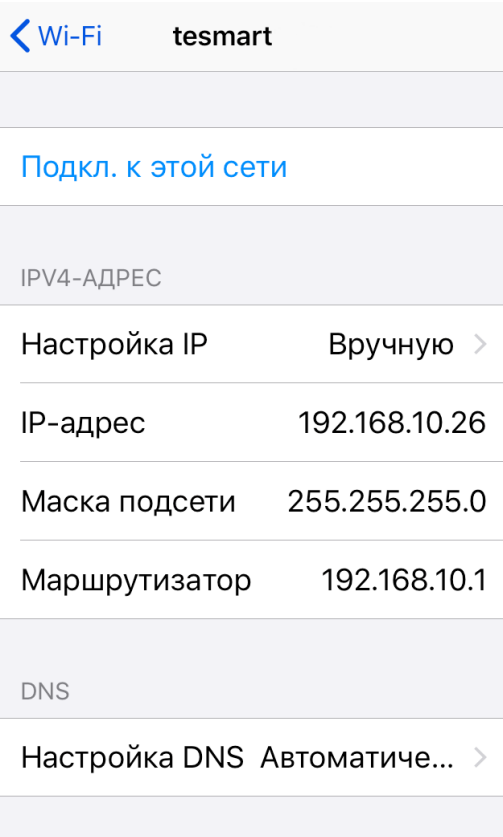

НТТР-ПРОКСИ

Рис 4.14

**Внимание!** Свою точку доступа Wi-Fi имеет каждый прибор с ТСМсмарт. Для построения сети приборов операцию подключения к сети Wi-Fi и получения статического IP-адреса необходимо выполнить для каждого из них. Процедура получения сетевого адреса описана в руководстве пользователя к прибору.

## <span id="page-20-0"></span>**5. НАЧАЛО РАБОТЫ С ВЕБ-ИНТЕРФЕЙСОМ**

Для начала работы с веб-интерфейсом необходимо на ПК или МУ ввести в адресной строке браузера IP адрес и, через двоеточие, IP<br>порт. Пример записи: http://192.168.10.1:8080/. где порт. Пример записи: **[http://192.168.10.1:8080/,](http://192.168.10.1:8080/)** где **192.168.10.1** – IP адрес, **8080** – IP порт.

### <span id="page-20-1"></span>**5.1. Авторизация**

Получение доступа к функциям программы веб-интерфейс требуется авторизоваться.

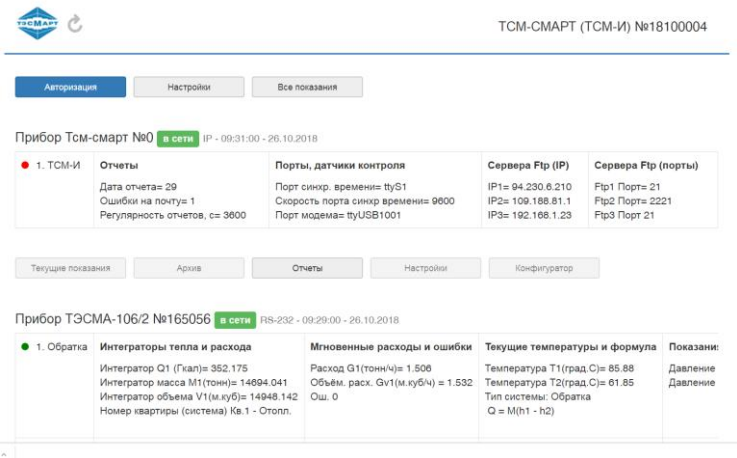

Рис 5.1

После клика по кнопке Авторизация открывается диалоговое окно:

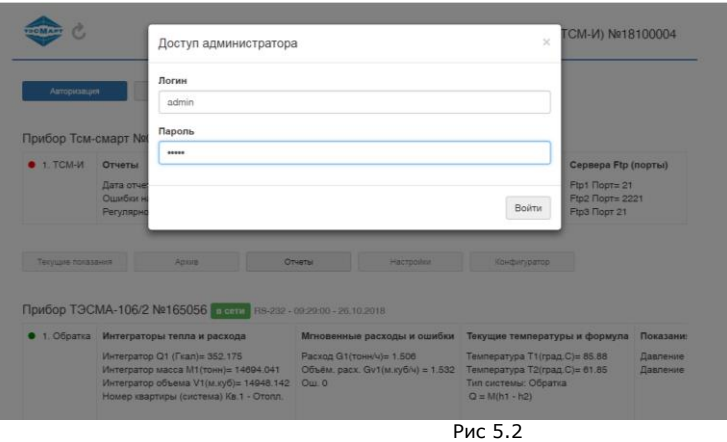

В соответствующих полях латинскими буквами вводим Логин (имя пользователя) и Пароль, которые по своему усмотрению назначает пользователь. Рекомендуем для безопасности системы выбрать пароль длиной не менее 6 символов. По умолчанию на заводе-изготовителе логин и пароль устанавливаются admin / admin.

При корректном вводе имени и пароля открывается главное окно с сообщением о завершении авторизации и доступности действий администратора.

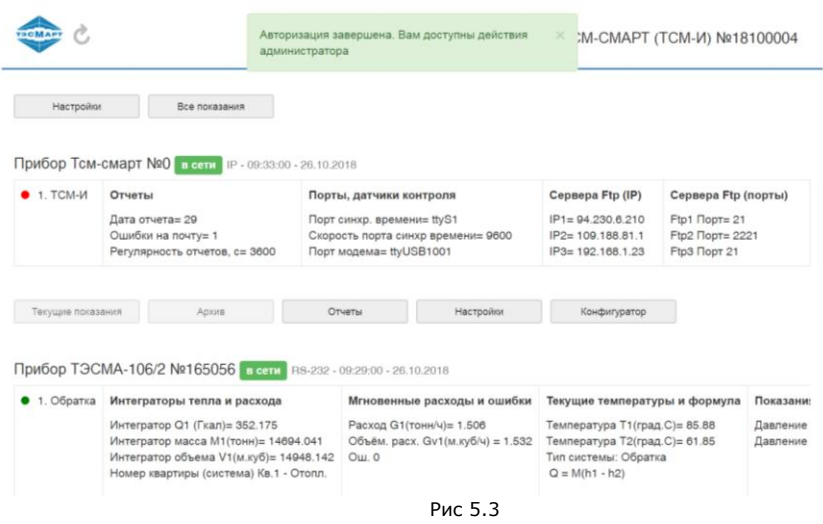

Процедура авторизации на других устройствах, в других системах (Андроид, Iphone, Линукс и др.) такая же.

## <span id="page-22-0"></span>**6. ГЛАВНАЯ СТРАНИЦА**

При включении ТСМ-смарт открывается главная страница вебинтерфейса.

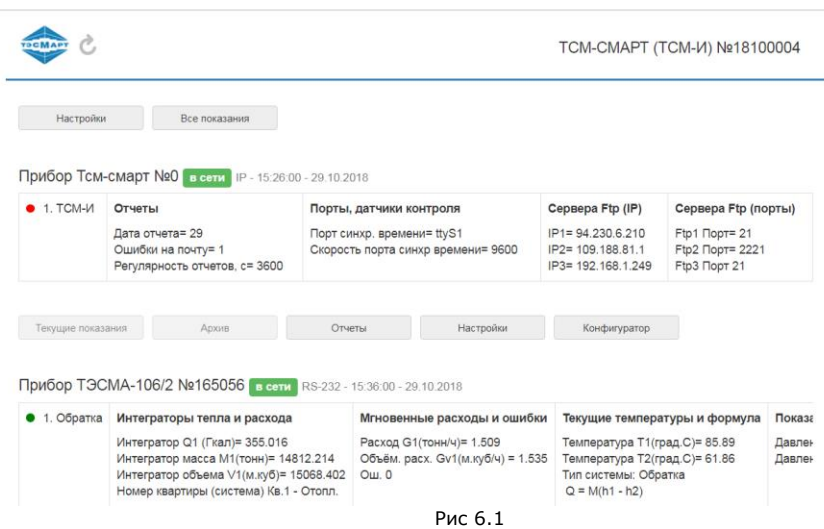

В верхней части страницы отображается информация о ТСМ-смарт (Прибор Тсм-смарт №0), здесь же находятся кнопки управления ТСМсмарт.

Далее представляется информация, поступающая с теплосчетчика.

На информационной строке отображаются марка и номер прибора (ов), подключение (не подключение) прибора к сети, каналы связи с внешними устройствами, текущие время и дата.

Информация о системе включает: название схемы теплоснабжения, данные о мгновенных расходах теплоносителя и ошибках, текущих температурах и формуле, давлении в системе, интеграторы времени и т.д. Для просмотра всех интеграторов необходимо перемещать ползунок внизу таблицы вправо; если приборов несколько, появляется вертикальная полоса прокрутки.

**Внимиание!** Текущие данные о функционировании системы отображаются только при включенном автоматическом режиме опроса. В случае перехода в ручной режим отображение данных прекращается.

## <span id="page-23-0"></span>**7. КОНФИГУРИРОВАНИЕ ТСМ-СМАРТ (ТСМ-СМАРТ №0)**

### <span id="page-23-1"></span>**7.1. Общая информация**

ЕНИМАНИЕ! НАСТРОЙКИ ТСМ-СМАРТ ПРОИЗВОДЯТСЯ ТОЛЬКО<br>СЛЕ ПОЛКЛЮЧЕНИЯ К НЕМУ ВСЕХ ВНЕШНИХ УСТРОЙСТВ. ПОСЛЕ ПОДКЛЮЧЕНИЯ К НЕМУ ВСЕХ ПЕРЕПОДКЛЮЧАТЬ УСТРОЙСТВА ПОСЛЕ НАСТРОЙКИ ТСМ-СМАРТ **НЕ ДОПУСКАЕТСЯ!**

С завода-изготовителя прибор со встроенным ТСМ-смарт отправляется полностью настроенным и готовым к работе. Пользователю остается указать IP адрес на своем ПК или МУ и настроить сеть Wi-Fi (если она используется).

Необходимость в ручных настройках возникает, если ТСМ-смарт внешний и приобретен без подключенных устройств (теплосчетчика, модема, переходников и др.).

На главной странице веб-интерфейса ТСМ-смарт отображается как Прибор ТСМ-смарт №0 (рис. 7.1).

Конфигурирование ТСМ-смарт выполняется через кнопку «Конфигуратор».

Три верхние кнопки первой страницы меню конфигуратора предназначены для просмотра и контроля текстовых файлов конфигурирования:

USBtty – устройства, подключенные к портам USB;

ssmtp - настройки smtp сервера;

revaliаses – настройки электронной почты.

Открывать файлы можно либо после чтения конфигурации (п.7.3), либо на уже сконфигурированном приборе, если требуется убедиться, что изменения внесены правильно. При внесении изменений в конфигуратор данные файлы автоматически поменяются.

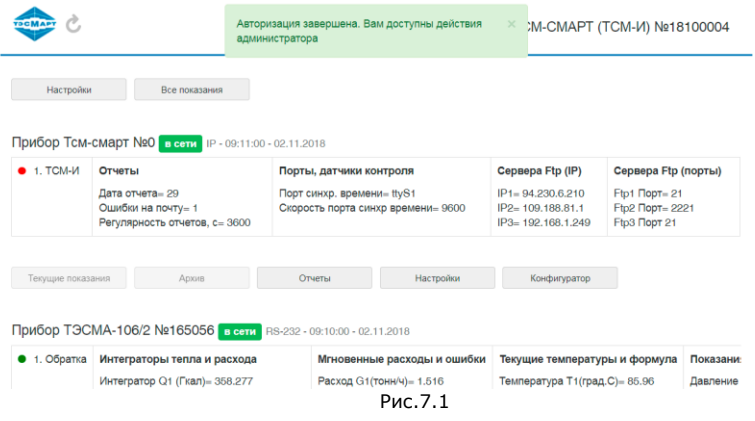

## <span id="page-24-0"></span>**7.2. Подключение к ТСМ-смарт нового устройства**

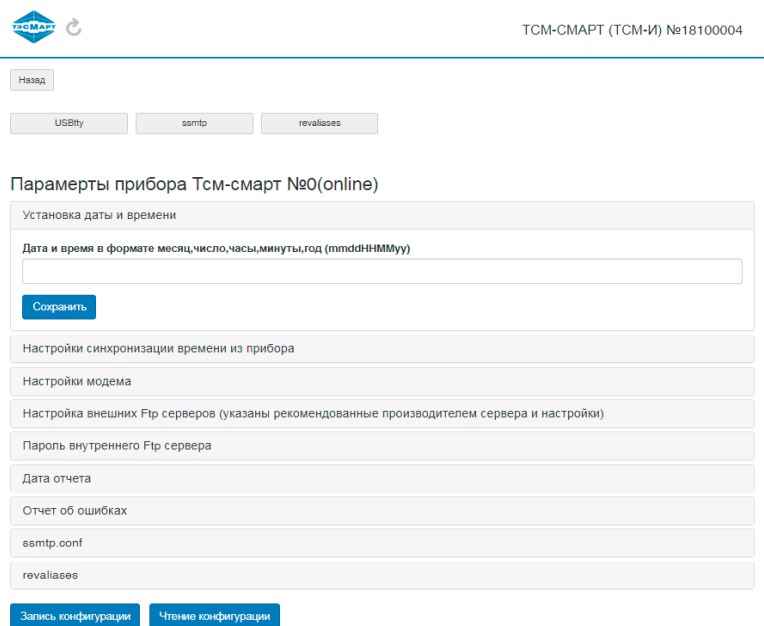

Рис.7.2

Для подключения нового устройства:

- подключаем устройство к ТСМ-смарт;

- подключаем компьютер или МУ к ТСМ-смарт как было выше описано;

- В интернет-обозревателе набираем <http://192.168.10.1:8080/>

- проходим авторизацию;

- под окошком с информацией о ТСМ-смарт (Прибор ТСМ-смарт №0) нажимаем кнопку «Конфигуратор»;

- нажимаем кнопку «Чтение конфигурации»;

**ВНИМАНИЕ!** При нажатии этой кнопки происходит автоматический сброс настроек внешних устройств, поэтому нажимать ее только при необходимости внести изменения в конфигурацию ТСМ-смарт. Просмотреть текущие настройки при необходимости можно через кнопки «USBtty», «ssmtp», «revaliаses» вверху этого же окна);

- нажимаем кнопку «USBtty» правой клавишей мыши и выбираем «Открыть в новой вкладке»;

SUBSYSTEMS=="tty", ENV[ID\_PATH}=="platform-1c1d400.usb-usb-0:1:1.0", ENV[ID\_VENDOR]=="Prolific\_Technology\_Inc.", ENV[ID\_VENDOR\_ID}=="067b", SYMLINK+="ttyUSB1000"<br>SUBSYSTEMS=="tty", ENV[ID\_PATH}=="0", ENV[ID\_VENDOR]=="0", E DATE: 18/27/18 TIME: 20:29:50

Рис.7.3

- в открывшемся окне (Рис 7.3) смотрим, на какой USB-порт подключено устройство (например, если в файле видно, что модем занял 3 порта (ttyUSB1001…ttyUSB1003), нас интересует первый из занятых им портов (в данном примере ttyUSB1001);

- переходим во вкладку «Настройки модема»;

- вписываем адрес USB-порта (например ttyUSB1001);

- после записи конфигурации ТСМ-смарт (п.7.5) при нажатии кнопку «USBtty» можно проконтролировать, правильно ли назначен адрес модема.

Аналогичным образом выполняется подключение к ТСМ-смарт других устройств – переходников, адаптеров и т.п.

## <span id="page-25-0"></span>**7.3 Чтение конфигурации**

При подключении к ТСМ-смарт нового устройства, необходимости изменить настроек, возникновении ошибок, требуется выполнить операцию сбора информации о подключенных к прибору устройствах. Процедура чтения указана в п.7.2.

**Внимание!** Если ТСМ-смарт нормально работает и не требуется его перенастраивать, нажимать кнопку «Прочитать конфигурацию» не следует, так как процедура чтения меняет настройки. Чтобы восстановить работоспособность прибора, необходимо его заново сконфигурировать.

## **7.4 Конфигурирование ТСМ-смарт**

<span id="page-26-0"></span>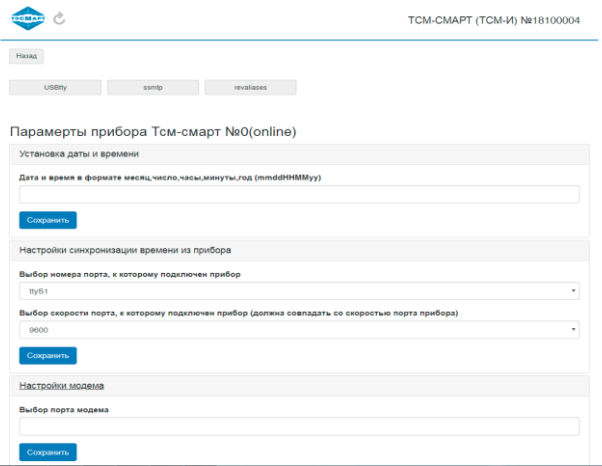

Рис.7.4

На рисунке 7.4 приведена часть экрана окна конфигурирования ТСМ-смарта, где задаются дата и время, порт прибора и скорость порта, по которому будет синхронизироваться время с теплосчетчиком, а также установка номера порта модема (если модема нет – поле не заполняется).

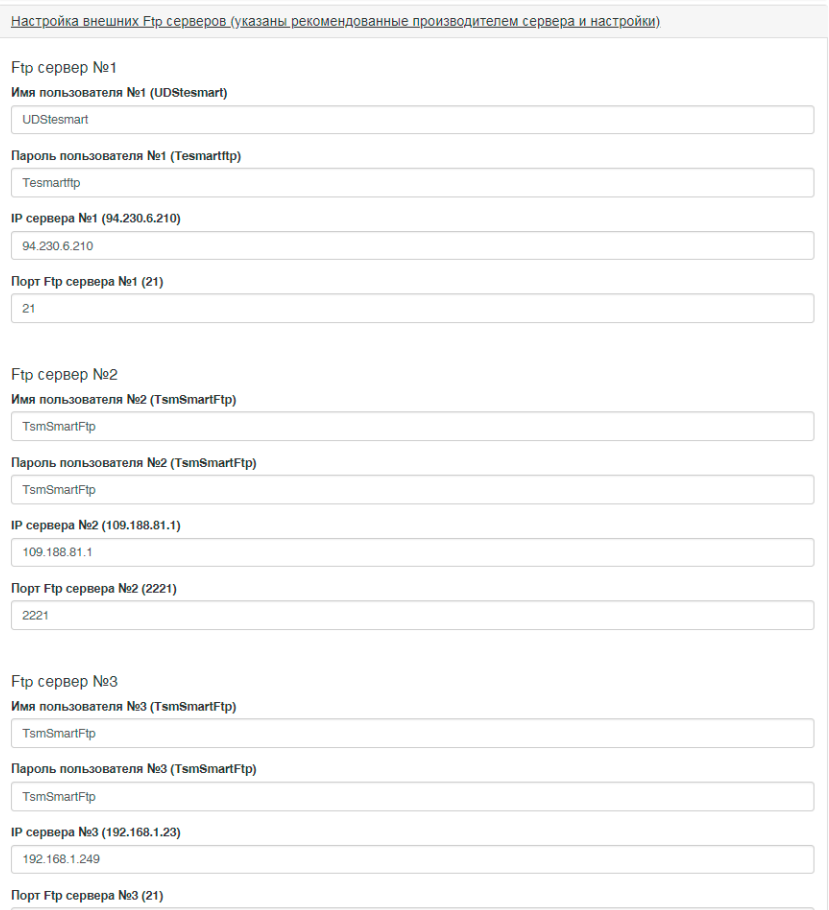

Рис. 7.5

На рисунке 7.5 приведена часть экрана окна конфигурирования ТСМ-смарта, где параметры внешних FTP-серверов (заводские настройки с серверами производителя приведены в скобках возле параметра).

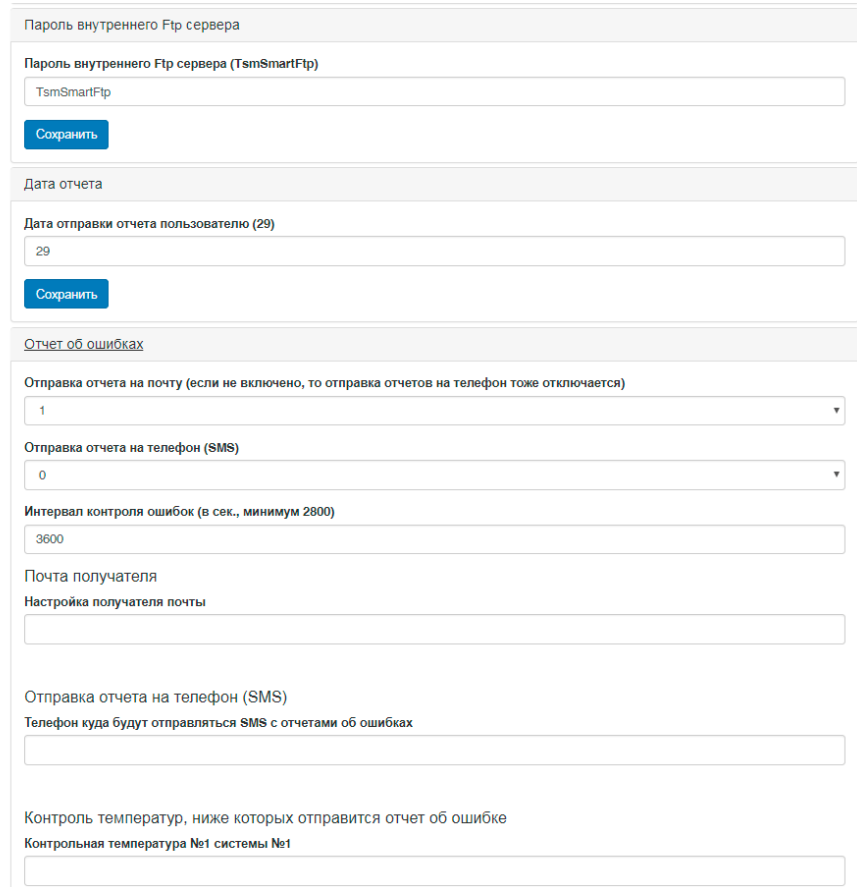

Рис.7.6

На рисунке 7.6 приведена часть экрана окна конфигурирования ТСМ-смарта, где указываются:

- настройка пароля доступа к внутреннему FTP ТСМ-смарта (в скобках указан пароль по умолчанию);

**Важно!** Если пароль забыт, доступ к данным FTP сервера будет утрачен;

- дата, на которую сформированный отчет отправляется клиенту (по умолчанию 29-е число);

- общее включение отправки ошибок на почту и в СМС. Если поставить 1, то на указанные ниже почтовый ящик и телефонный номер будут отправляться отчеты с ошибками. Если поставить 0, функция отправки сообщений об ошибках выключается. Период между отправками сообщений в секундах (не может быть менее 2800, значение по умолчанию 3600);

- включение отсылки СМС с отчетами об ошибках на телефонный номер, указанный в строке MobNum= (Например, +7916…);

- адрес почты, на которую будут приходить отчеты;

- информация о контроле температуры. При температуре ниже указывоемой пользователем, посылаются СМС с отчетами об ошибках;

- информация о датчиках контроля. При состоянии, отличном от указанного, будут посылаться СМС с ошибками. Пользователь сам устанавливает, какое значение соответствувет нормальному состоянию (короткое замыкание или обрыв), при изменении состояния датчика отправится отчет об ошибке. К – короткое замыкание, О – обрыв.

СМС приходят в таком виде:

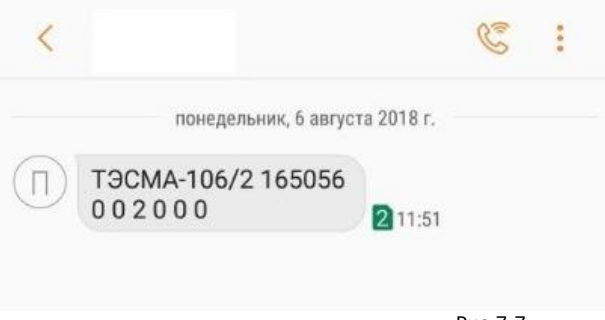

Рис.7.7

В данном случае поступила следующая информация: тип прибора (ТЭСМА-106/2), заводской номер прибора (165056), в приборе настроено 6 систем (по количеству цифр 0 0 2 0 0 0), ошибка №2 (расход больше максимального) в 3-ей системе.

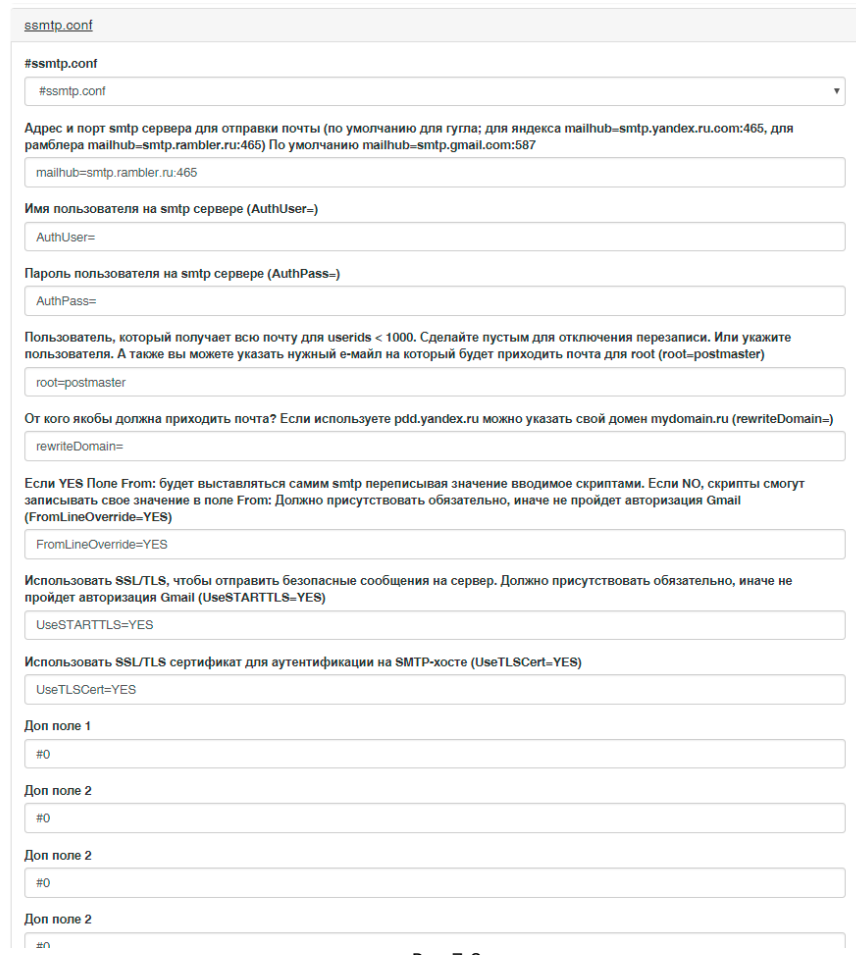

Рис.7.8

На рисунке 7.8 приведена часть экрана окна конфигурирования ТСМ-смарта, где указываются настройки почтового сервиса. По умолчанию активны настройки для Гугла. В скобках также указаны настройки для Яндекса и Рамблера.

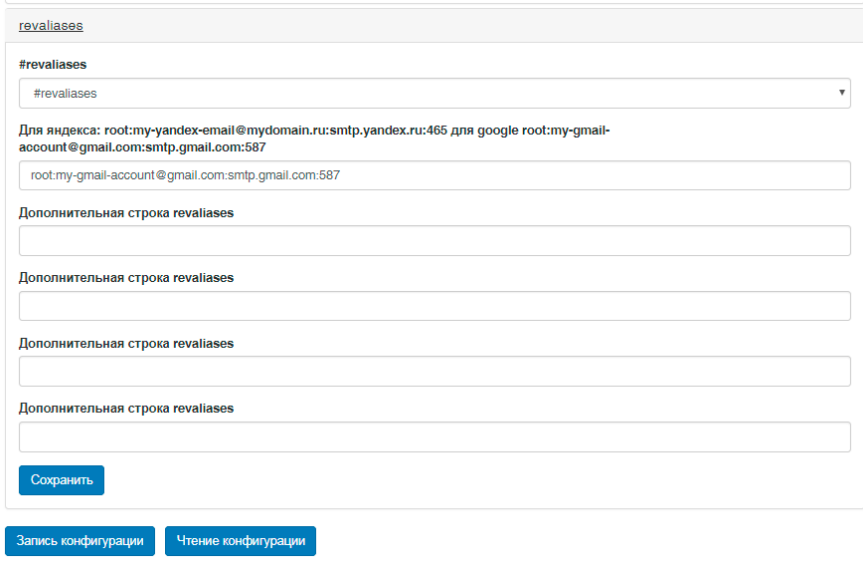

Рис.7.9

На рисунке 7.9 приведена часть экрана окна конфигурирования ТСМ-смарта, где указываются настройки smtp-сервера. По умолчанию это gmail.com. В скобках указаны настройки для Яндекса.

Рекомендуем использовать для отправки почты гугловский сервер [www.gmail.com](http://www.gmail.com/). Для него сделаны настройки по умолчанию.

**Важно.** В настройках почтового ящика на www.gmail.com включите разрешение на доступ к аккаунту ненадежных источников.

## **7.5 Запись конфигурации**

<span id="page-31-0"></span>После окончания внесения изменений в конфигурацию ТСМ-смарт нажимается кнопка «Запись конфигурации» (рис. 7.9). Конфигурация запишется в ТСМ-смарт и он автоматически перезагрузится.

## <span id="page-32-0"></span>**7.6 Кнопка Настройки ТСМ-смарт**

Настройки ТСМ-смарт производятся на заводе-производителе и вмешательства пользователя не требуют. Если данные настройки были сбиты – восстановите их, заполнив поля как на Рис.7.10.

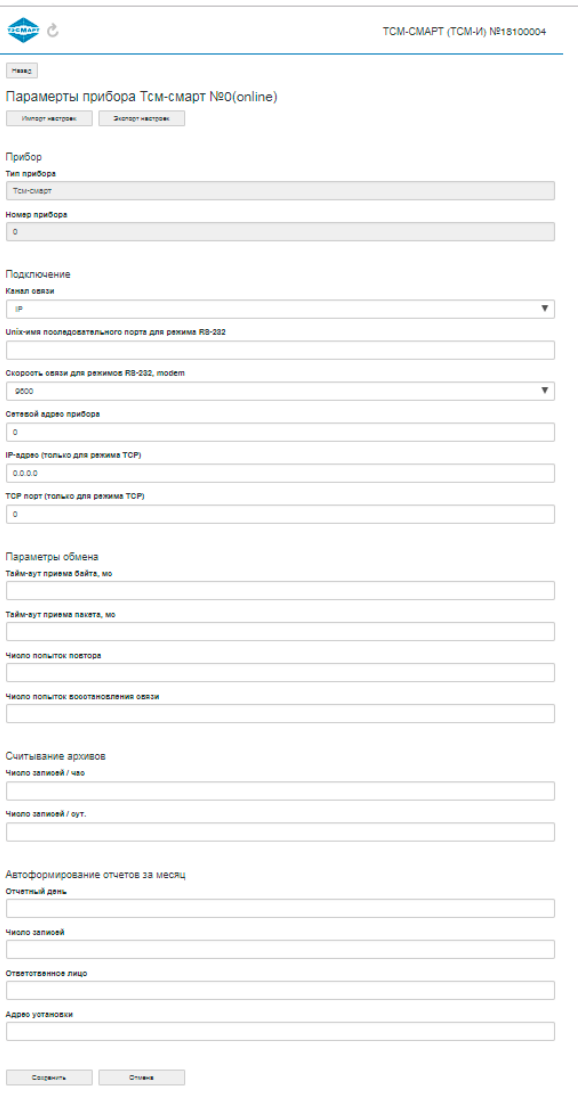

Рис.7.10

## <span id="page-33-0"></span>**8. НАСТРОЙКА ТЕПЛОСЧЕТЧИКОВ**

### <span id="page-33-1"></span>**8.1. Подключение теплосчетчиков к внешнему устройству ТСМ-смарт**

Для получния доступа через веб-интерфейс к теплосчетчику (если он изначально не имел ТСМ-смарт) требуется выполнить процедуры добавления и настройки прибора.

Для этого нажимаем кнопку «Настройки», которая расположена в верхнем левом углу окна. В открывшемся окне кликаем на кнопку «Добавить прибор».

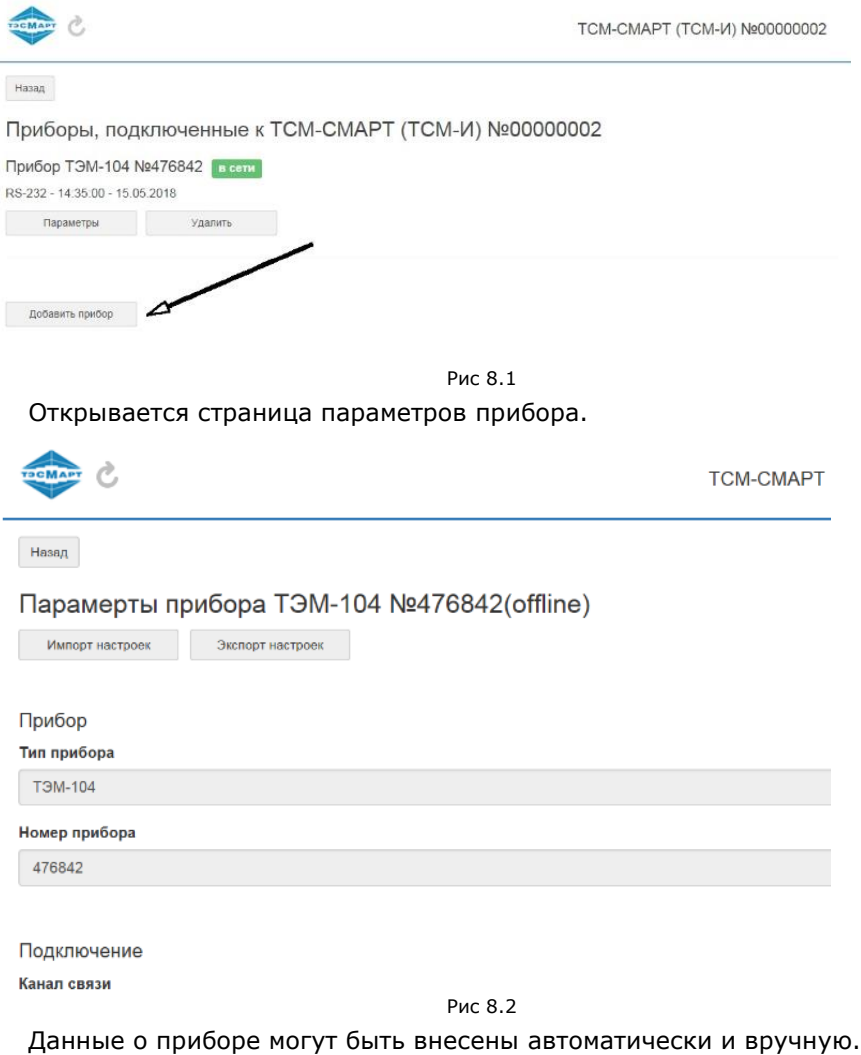

### **8.2. Автоматическое подключение**

<span id="page-34-0"></span>Автоматическое подключение выполняется системой только для новых марок теплосчетчиков по внутренним портам ttyS0 – ttyS2. Для этого:

- в поле «Тип прибора» для теплосчетчиков ТЭМ-104, ТЭМ-106, ТЭСМА-106 указываем любой условный теплосчетчик, например, ТЭМ-104; для теплосчетчика ТСМ, расходомеров РСМ-05.05П, РСМ-05.05ПА указываем ТСМ;

- в поле «Номер» указываем любое условное число;

- нажимаем кнопку «Сохранить» внизу страницы.

Программа выполнит автоопрос портов и внесет правильную информацию, которую еще раз сохраняем.

Поля записей для подключения прибора в сеть, параметров обмена данными и ручного считывания архива также находятся на странице параметров ниже данных прибора.

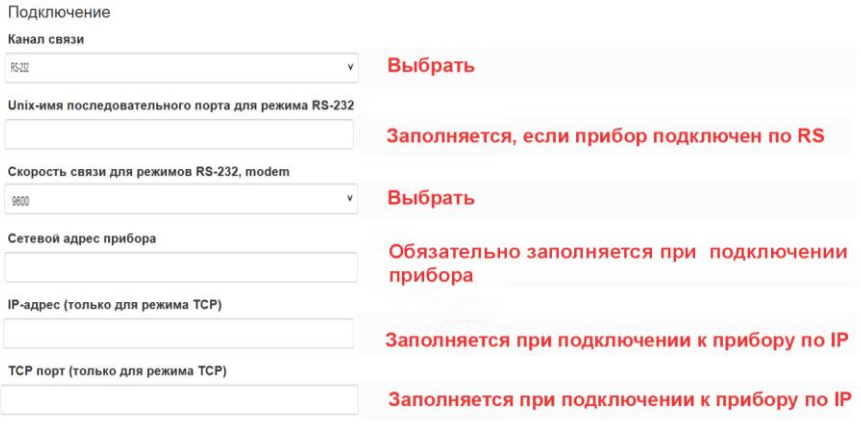

Рис 8.3

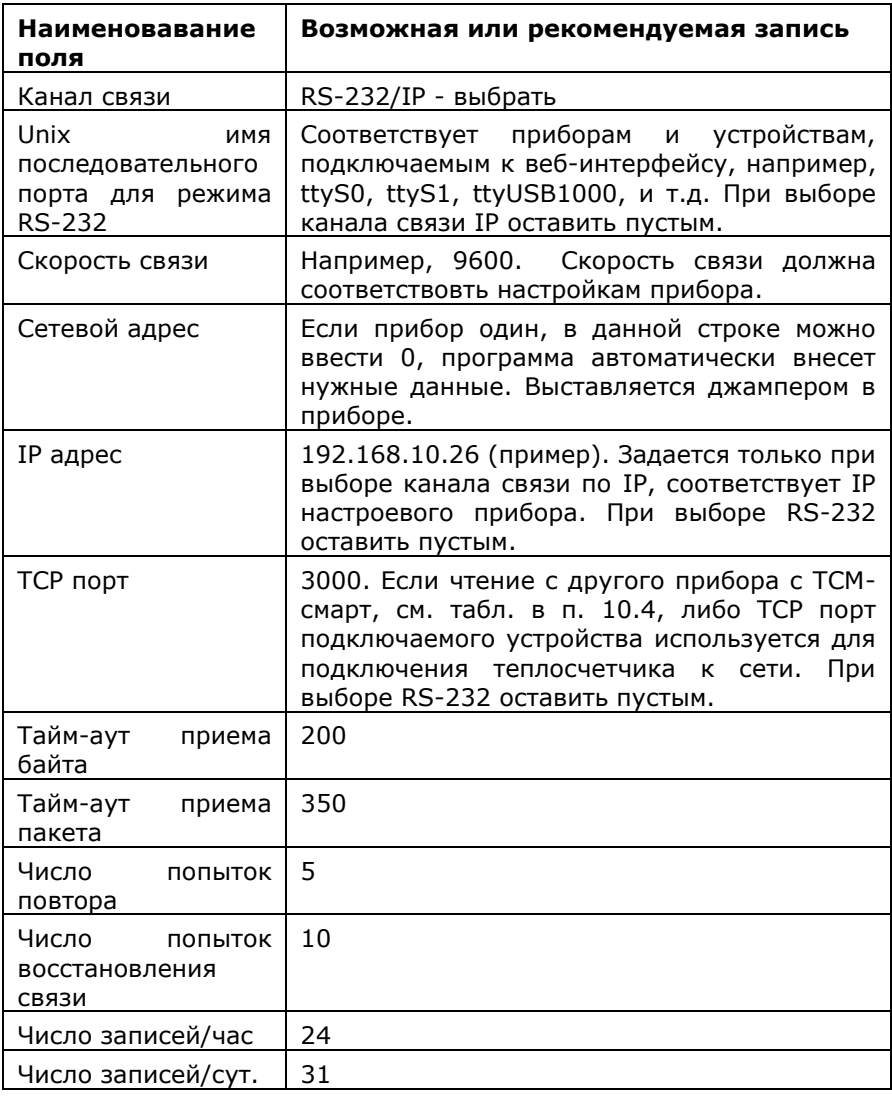

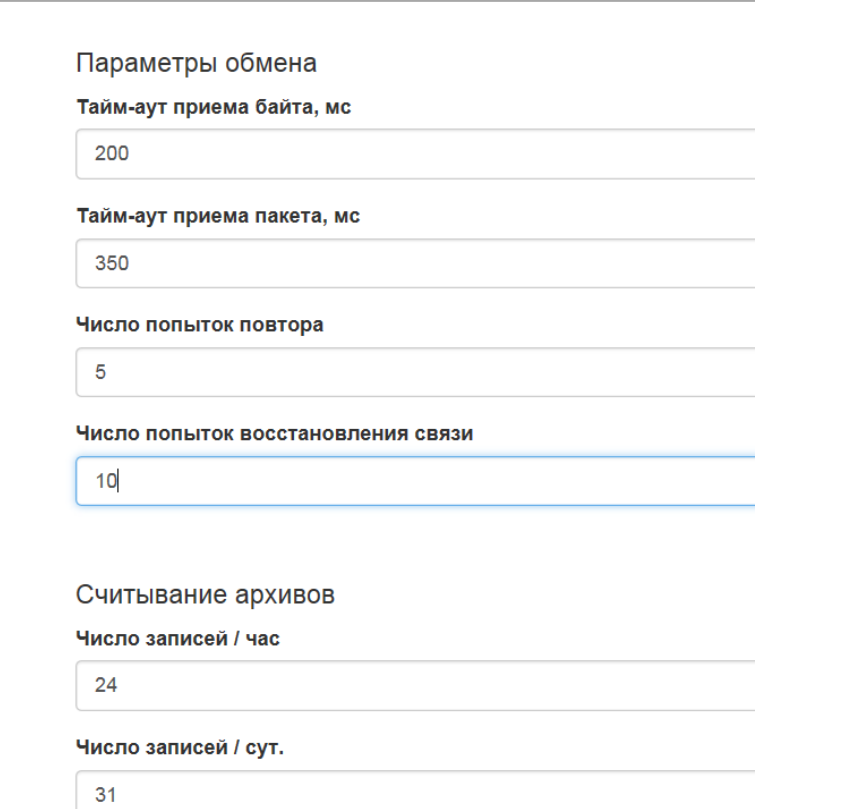

Рис 8.4

Функция «Считывание архивов» определяет, сколько будет считано часовых и суточных записей при ручном опросе.

В поле «Отчетный день» указываем число (например, 30), на которое должен формироваться месячный архив прибора, если эта функция веб-интерфейса активирована. Если дата не указывается, отчет формироваться не будет.

В поле «Ответственное лицо» указывается ФИО лица, ответственного за формирование отчетов.

«Адрес установки» – адрес, по которому установлен теплосчетчик.

Внесенные данные необходимо сохранить, кликнув по кнопке внизу страницы.

## Автоформирование отчетов за месяц

### Отчетный день

30

### Число записей

### Ответственное лицо

Иванов Иван Иванович

### Адрес установки

Москва, пр. Московский, д. 13

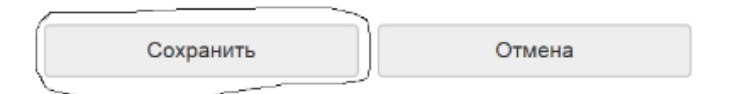

Рис 8.5

Страница параметров прибора, раздел «Автоформирование отчетов за месяц».

**Важно!** Для формирования и считывания архива в ручном режиме функция автоматического опроса должна быть отключена.

### <span id="page-37-0"></span>**8.3. Остановка автоматического опроса прибора**

Отключение автоопроса требуется для чтения текущих показаний и архивов в ручном режиме. Автоопрос может быть отключен на 1 час или постоянно – до ручного включения функции.

Кнопка «Выключить автоматический опрос» находится в меню настроек.

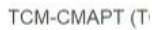

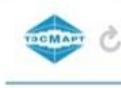

Назад

## Настройки ТСМ-СМАРТ (ТСМ-И) №00000002

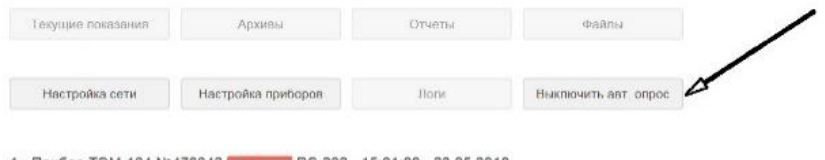

1. Прибор ТЭМ-104 №476842 испости RS-232 - 15:01:00 - 23:05:2018

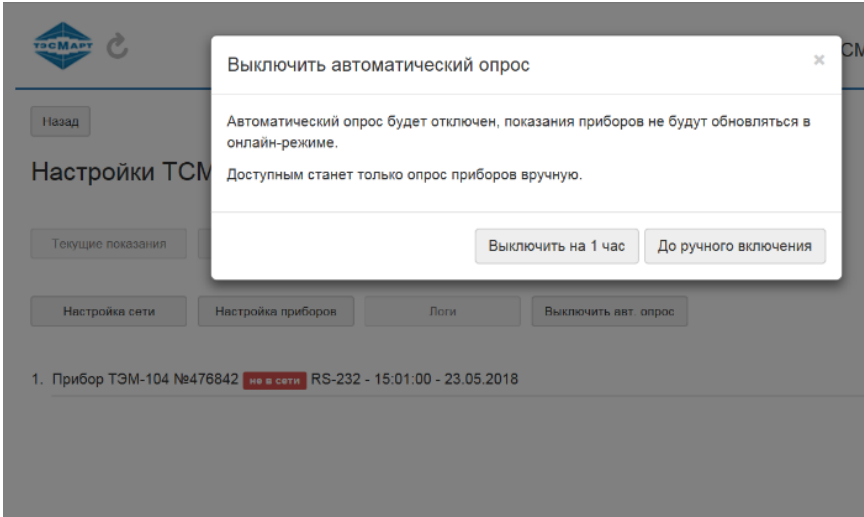

Рис 8.6

**Внимание!** После отключения автоопроса любые действия в ручном режиме можно выполнять не ранее чем через 5 мин. – это время требуется, чтобы система отработала все ранее запущенные задания. В противном случае команды пользователя могут выполняться некорректно.

### <span id="page-39-0"></span>**8.4. Ручное подключение к внешнему ТСМ-смарт теплосчетчиков ТЭМ-104, ТЭМ-106, ТЭСМА-106, ТСМ**

Ручное подключение к внешнему устройству ТСМ-смарт теплосчетчиков ТЭМ-104, ТЭМ-106, ТЭСМА-106, ТСМ выполняется в следующем порядке:

- − вскрыть крышку прибора;
- − с помощью переходников с USB на интерфейс RS-485 подсоединяем устройство к ИВБ теплосчетчика. Выход А устройства подсоединяется к входу А RS-485 измерительновычислительного блока, выход В соответственно к входу В;
- − производим настройку USB (п.7.2);
- входим в веб-интерфейс и выполняем настройку прибора, для чего следует нажать кнопку «Настройки/Добавить прибор». В открывшемся меню прописными **русскими буквами** вписываем название, номер прибора (из паспорта, без ошибок);
- − в настройках веб-интерфейса выбираем порт RS-232 (даже если реальный порт RS-485, для системы это идентичные порты), скорость 9600, сетевой адрес 0;
- на теплосчетчике в соответствии с Руководством пользователя выставляем скорость передачи данных 9600, название интерфейса RS-485 и т.д.;
- − закрываем крышку прибора;
- − выполняем перезагрузку ИВБ и ТСМ-смарт.

## <span id="page-39-1"></span>**8.5. Подключение теплосчетчика ТЭМ-05М**

Подключение к ТСМ-смарт теплосчетчика ТЭМ-05М имеет свои особенности. Такое подключение, в отличие от более современных теплосчетчиков, может быть выполнено **только вручную.** Следует:

- − вскрыть крышку прибора;
- − к порту RS-232 теплосчетчика через интерфейсный кабель RS-485 подключаемся к ТСМ-смарт аналогично тому как подключали теплосчетчики новых серий;
- − производим настройку USB (п.7.2);
- − входим в вэб-интерфейс. Нажимаем кнопку «Настройки / Добавить прибор»;
- − название прибора вписывается **обязательно прописными латинскими буквами: TEM-05M**;
- − для подключения указывается интерфейс RS-232;
- − скорость передачи данных в теплосчетчике ТЭМ-05М не меняется, в настройках веб-интерфейса указываем эту скорость – 9600. Указываем номер прибора, канал подключения RS-232 и другие данные из паспорта;
- − закрываем крышку прибора;
- − выполняем перезагрузку ТСМ-смарт.

## <span id="page-40-0"></span>**8.6. Просмотр текущих показаний**

Для просмотра текущих показаний теплосчетчика необходимо отключить функцию «Автоматический опрос» и нажать кнопку «Текущие показания».

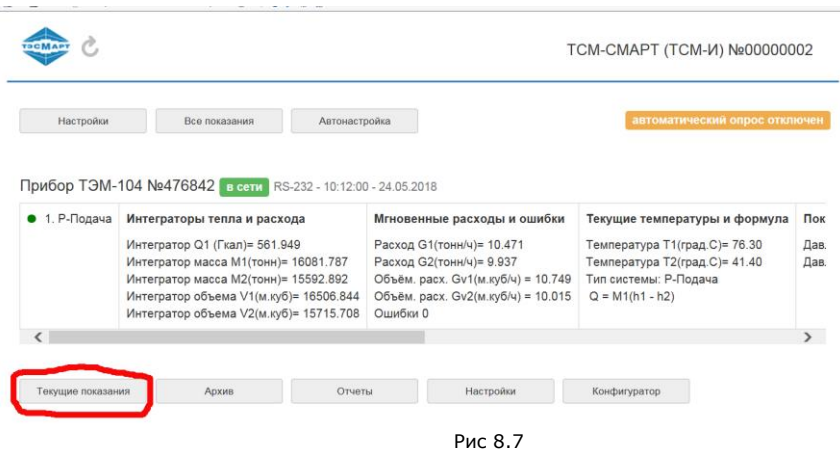

### <span id="page-40-1"></span>**8.7. Опрос в «ручном» режиме**

Для опроса прибора в «ручном» режиме:

- 1. Отключаем автоматический опрос.
- 2. Считываем архив или его часть. Объем прочитанных данных задается в настройках прибора (часы, дни).

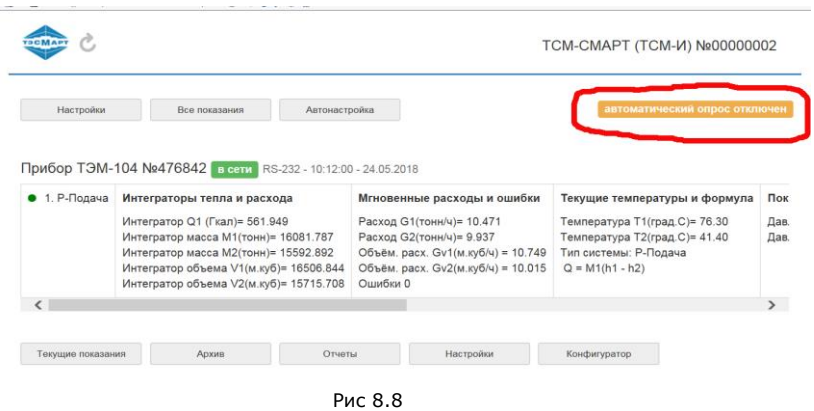

## <span id="page-41-0"></span>**9. ОТЧЕТЫ**

Веб-интерфейс в автоматическом режиме формирует отчет о потребленных энергоресурсах и сохраняет в энергонезависимой памяти архив за весь период функционирования ТС.

С главной страницы, нажав соответствующую кнопку, переходим на страницу «Отчеты».

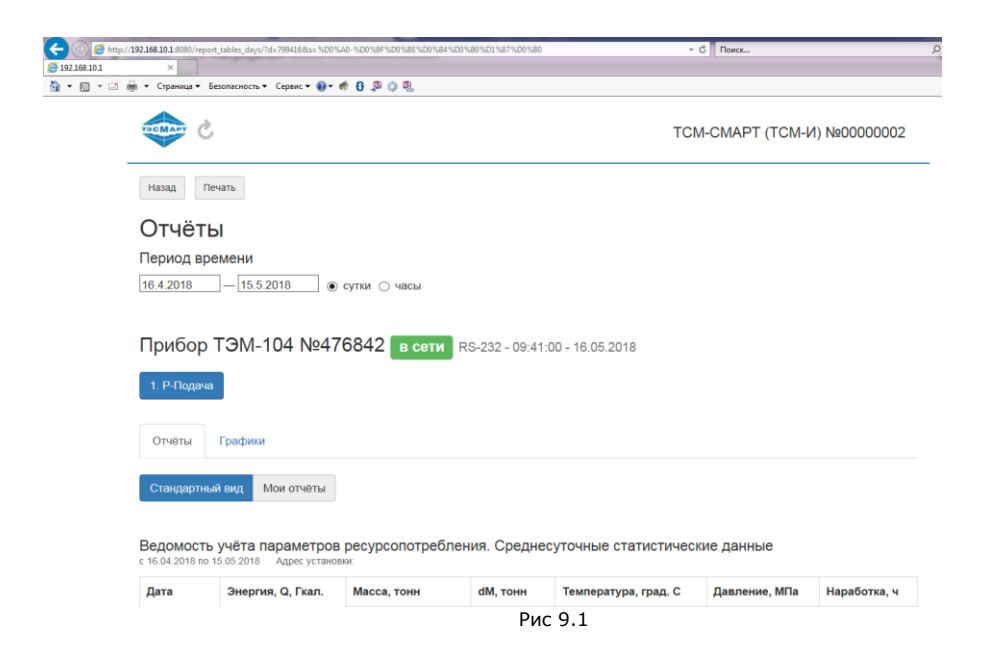

Пользователь имеет возможность установить любой период времени, за который будет формироваться суточный либо часовой отчет.

Информационная строка содержит данные о марке прибора, его заводском номере, его нахождении (не нахождении в сети), текущих времени и дате.

Далее следует указание на систему (в нашем примере «Р-Подача»). Если систем несколько, кнопок, соответственно, будет такое же количество; выбор интересующей системы осуществляется нажатием кнопки.

Отчет может быть сформирован в виде таблицы (кнопка «Стандартный вид»), либо графика.

Ведомость учёта параметров ресурсопотребления. Прибор ТЭСМА-106/2 №440020<br>Среднесуточные статистические данные с 29.07.2018 по 28.08.2018 Адрес установки:

| Дата       | Энергия, Гкал. |       |       | Масса, тонн    |                | dM, тонн       |                      | Температура, град. С |                |                |       | Давл           |
|------------|----------------|-------|-------|----------------|----------------|----------------|----------------------|----------------------|----------------|----------------|-------|----------------|
|            | $\Omega$       | Qot   | Огвс  | M <sub>1</sub> | M <sub>2</sub> | $\ddot{}$      | $\blacksquare$       | T1                   | T <sub>2</sub> | T <sub>3</sub> | dT    | P <sub>1</sub> |
| 29.07.2018 | 0.000          | 0.000 | 0.000 | 0.000          | 0.000          | $***$          | $\mathbf{0}$         | 71.90                | 54.63          | 50.60          | 17.27 | 0.70           |
| 30.07.2018 | 0.000          | 0.000 | 0.000 | 0.000          | 0.000          | ---            | $\circ$              | 71.97                | 54.71          | 50.68          | 17.26 | 0.70           |
| 31.07.2018 | 0.000          | 0.000 | 0.000 | 0.000          | 0.000          | $\overline{a}$ | $\Omega$             | 72.03                | 54.77          | 50.74          | 17.26 | 0.70           |
| 01.08.2018 | 4.692          | 3.91  | 0.78  | 259.947        | 214.519        | 45.43          | ---                  | 72.03                | 54.76          | 50.75          | 17.27 | 0.70           |
| 02.08.2018 | 10.423         | 8.69  | 1.74  | 577.554        | 476.987        | 100.57         | $\cdots$             | 72.01                | 54.74          | 50.72          | 17.27 | 0.70           |
| 03.08.2018 | 10.406         | 8.67  | 1.73  | 576.630        | 476.305        | 100.32         | $\cdots$             | 72.00                | 54.72          | 50.70          | 17.28 | 0.70           |
| 04.08.2018 | 10.387         | 8.66  | 1.73  | 575.548        | 475.295        | 100.25         | ---                  | 71.97                | 54.70          | 50.67          | 17.27 | 0.70           |
| 05.08.2018 | 10.369         | 8.64  | 1.73  | 574.607        | 474.410        | 100.2          | $\sim$ $\sim$ $\sim$ | 71.95                | 54.68          | 50.65          | 17.27 | 0.70           |

Рис 9.2

![](_page_42_Figure_3.jpeg)

![](_page_42_Figure_4.jpeg)

Функция «Мои отчеты» дает возможность сформировать отчет по шаблону, заданному пользователем. Для этого в выплывающем при нажатии на кнопку «Мои отчеты» меню необходимо последовательно выбрать требуемые параметры, каждый раз нажимая ОК. Шаблон автоматически сохраняется, и в дальнейшем интеграторы будут представляться в заданном пользователем виде.

![](_page_43_Picture_36.jpeg)

Рис 9.4

![](_page_44_Picture_25.jpeg)

Полная информация о работе ТС, теплопотреблении объекта, состоянии системы представлена в Результирующей таблице, которая открывается при нажатии на кнопку «Стандартный вид».

#### Результирующая таблица

c 16.04.2018 no 15.05.2018

![](_page_45_Picture_21.jpeg)

| Номер прибора                          |                   | 476842   |
|----------------------------------------|-------------------|----------|
|                                        |                   |          |
| Разность температур мин, град.С        | dTmin             | 200      |
| Диаметр, мм                            | $\sqrt{2}$        | 32       |
| Минимальный расход, м <sup>а</sup> /ч  | Gmin <sub>2</sub> | 0.08     |
| Максимальный расход, м <sup>а</sup> /ч | Gmax <sub>2</sub> | 30.00    |
| Импульсн. коэфф., л/имп.               | K <sub>v</sub> 2  |          |
| Частота, КГц                           | Fmax <sub>2</sub> |          |
| Время работы в ошибке, ч               | Тошиб             | n        |
| Энергии за период., Гкал               | Q                 | 2654     |
| Интегр. энергии нач.пер, Гкал          | Онл               | 222.51   |
| Интегр. энергии кон.пер, Гкал          | Q.K.n.            | 487 92   |
| Интегр. расхода за пер., тонн          | M2                | 7278.02  |
| Интегр. расхода нач.пер.тонн           | M2.H.n            | 6307.34  |
| Интегр. расхода кон.пер, тонн          | $M2$ $K$ $n$      | 1358536  |
| Время работы в ошибке 3, ч.            | dTdt              | n        |
| Ошибка 3 - dT меньше dTmin             |                   |          |
| Время работы в ошибке 4, ч.            | dTerr             | $\Omega$ |
| Ошибка 4 тех. неисправность            |                   |          |
| Подпись Поставщика                     |                   |          |

Рис 9.6

## **10. АРХИВЫ**

<span id="page-46-0"></span>Отчеты за выбранный период сохраняются автоматически в памяти прибора, ТСМ-смарт и в папке с архивами (каталог WWW) на FTP-сервере.

Глубина архива параметров, регистрируемых приборами, для теплосчетчиков семейства ТЭМ и ТЭСМА составляет:

- − часовых данных 1728 (72 суток);
- − суточных данных 736 (24 месяца);
- − месячных записей 256 (20 лет).

Для теплосчетчика ТСМ глубина архива параметров составляет:

- − часовых данных 1536 (64 суток);
- − суточных 384 (12 месяцев);
- − месячных записей 1206 (10 лет).

ТСМ-смарт имеет практически неограниченный объем архива (3ГБ).

### <span id="page-47-0"></span>**11. ПОЛУЧЕНИЕ ИНФОРМАЦИИ С ПРИБОРА, ОСНАЩЕННОГО ТСМ-СМАРТ**

FTP-сервер выполняет функцию копирования файлов архива приборов, записи файлов конфигурирования веб-интерфейса (OpenVPN), обновления ПО веб-интерфейса.

FTP-сервер открывается в любом браузере, поддерживающим функцию FTP-клиент, по адресу «[ftp://192.168.10.1](ftp://192.168.10.1/)». В открывающемся окне вводим логин: TsmSmartFtp, пароль такой же, его можно скопировать: TsmSmartFtp.

Попадаем в корневой каталог FTP-сервера.

Файл отчета находится в подкаталоге WWW.

Если ТСМ-смарт в приборе настроен как FTP сервер для других приборов, то файлы с них появятся в каталоге /log/FTP.

### Корневой каталог FTP на 192.168.10.1 Чтобы просмотреть этот FTP-сайт в проволнике, нажмите клавишу ALT, шелкните Вил, а затем выберите проводнике. 04/28/2018 04:42 Каталог log 05/22/2018 02:20 Каталог www Рис 11.1 Упорядочить • • Избранное **Co** OneDrive В Загрузки **SEL Недавние места В. Рабочий стол Библиотеки EN Buaeo** Otchety270918 295600.495 440020106 040119-05 **Документы** Изображения  $\mathbb{R}$  Monages Рис 11.2

*Содержание каталога www.*

Далее следует скачать файл на ПК или мобильное устройство, подключившись к ТСМ-смарт.

### <span id="page-48-0"></span>**11.1. Обработка архива программой TesmaStatFree**

Файл архива открывается стандартной заводской программой TesmaStat, последнюю версию которой можно бесплатно скачать по ссылке [http://tem-pribor.com/sitefiles/1/3/TesmaStatFree.zip.](http://tem-pribor.com/sitefiles/1/3/TesmaStatFree.zip)

Распаковываем заархивированный файл TesmaStatFree.zip, теперь он получает расширение exe, и устанавливаем TesmaStat на ПК или МУ. Для этого необходимо выполнить следующие действия.

После запуска файла TesmaStatFree.exe открывается окно мастера установки. Нажимаем на кнопку «Далее».

![](_page_48_Picture_4.jpeg)

Рис 11.3

Следуем указаниям мастера установки.

После установки программы TesmaStat на главной странице нажимаем Файл → Открыть. Открывается скачанный с FTP-сервера файл.

Выбираем период, за который необходимо сформировать отчет. Для этого, зажав левую клавишу мыши, «закрашиваем» нужные даты, в нашем примере – месяц, и нажимаем кнопку «Создать отчет».

![](_page_49_Picture_20.jpeg)

Рис 11.4

Отчет будет сформирован автоматически в формате xls. Файл можно открыть, обработать, сохранить и т.д. в программе Exсel.

|                     | 日                  | ち・は・・                                |                                                                                                    |                |                                                                                |                          |                            |                            |                                    |                   |                |          | 106_2_no_T3_d_no_q.xls [To |
|---------------------|--------------------|--------------------------------------|----------------------------------------------------------------------------------------------------|----------------|--------------------------------------------------------------------------------|--------------------------|----------------------------|----------------------------|------------------------------------|-------------------|----------------|----------|----------------------------|
|                     | Файл               | Главная<br>Вставка                   | Разметка страницы                                                                                                    | Формулы        |                                                                                | Данные                   |                            | Рецензирование             |                                    | Вид               | <b>ACROBAT</b> |          | <b>Q</b> Что вы хот        |
|                     | dia                | Ж Вырезать                           | Arial                                                                                                    | $\frac{1}{2}$  | $\cdot$ A <sup>*</sup> A <sup>*</sup> $\equiv$ $=$ $\Rightarrow$ $\gg$ $\cdot$ |                          |                            |                            | Е Перенести текст                  |                   |                |          |                            |
|                     | Вставить           | Е Копировать ▼                       | Ж К Ч - $\boxed{\boxplus}$ - $\boxed{\Diamond}$ - А - $\boxed{\equiv}$ $\equiv$ $\boxed{\equiv}$ $\boxed{\boxplus}$ Объединить и поместить в центре |                |                                                                                |                          |                            |                            |                                    |                   |                |          | $2^{11} - 96$              |
|                     |                    | • Формат по образцу                  |                                                                                                    |                |                                                                                |                          |                            |                            |                                    |                   |                |          |                            |
|                     | Буфер обмена       | $\overline{12}$                      | Шрифт                                                                                                    |                | $\sqrt{2}$                                                                     |                          |                            |                            | Выравнивание                       |                   |                | $F_{21}$ | Чис                        |
| A9                  |                    | $\overline{\phantom{a}}$<br>$\times$ | fx                                                                                                    |                |                                                                                |                          |                            |                            |                                    |                   |                |          |                            |
| $\mathcal{A}$       |                    | $\mathbf{C}$                         | D                                                                                                    | E              | F                                                                              | G                        | н                          | L.                         | J                                  | K                 | L              | М        | N                          |
| $\overline{1}$      |                    |                                      |                                                                                                    |                |                                                                                | ДУ                       | Gmin,                      | Gmax,                      | Kv.                                | Fmax              |                |          |                            |
| $\overline{2}$<br>3 | Тип теплосчётчика: | Номер теплосчётчика:                 | T <sub>3</sub> M-104<br>476282                                                                                                    |                | 1                                                                              | 80                       | M <sup>3</sup> /4<br>0,400 | M <sup>3</sup> /4<br>160,0 | л/имп.<br>$\overline{\phantom{a}}$ | КГц<br>--         |                |          |                            |
| 4                   | Номер абонента:    |                                      |                                                                                                    |                | $\overline{2}$                                                                 | 80                       | 0,400                      | 160,0                      |                                    | $\sim$            |                |          |                            |
| 5                   | Адрес установки:   |                                      |                                                                                                    |                |                                                                                |                          |                            |                            |                                    |                   |                |          |                            |
| 6<br>7              | Система            | 1                                    | Р-Подача                                                                                                    |                |                                                                                |                          |                            |                            |                                    | $Q = M1(h1 - h2)$ |                |          |                            |
| 8                   |                    |                                      | Ведомость учёта параметров теплопотребления.                                                                                                    |                |                                                                                |                          |                            |                            |                                    |                   |                |          |                            |
| 9                   |                    |                                      |                                                                                                    |                | Среднесуточные статистические данные                                           |                          |                            |                            |                                    |                   |                |          |                            |
| 10                  |                    |                                      |                                                                                                    |                | с 24.11.2017 по 06.12.2017                                                     |                          |                            |                            |                                    |                   |                |          |                            |
| 11<br>12            |                    |                                      | Масса, т                                                                                                    |                |                                                                                |                          | Температура, °С            |                            | Давление, МПа                      | Время             |                |          |                            |
| 13                  | Дата               |                                      |                                                                                                    |                | $M1-M2$                                                                        | t1                       | t2                         | P <sub>1</sub>             |                                    | наработки         |                |          |                            |
| 14                  |                    | M <sub>1</sub>                       | M <sub>2</sub>                                                                                                    |                | $\ddot{\bullet}$                                                               |                          |                            |                            | P <sub>2</sub>                     | Тнар, ч           |                |          |                            |
| 15                  | 24.11              | 615,5                                | 615,5                                                                                                    | 0,1            |                                                                                | 70,59                    | 56,89                      | 0,50                       | 0,44                               | 24,00             |                |          |                            |
| 16<br>17            | 25.11<br>26.11     | 628,8<br>632,6                       | 628,8<br>632,7                                                                                                    | 0,1<br>0,1     |                                                                                | 71,27<br>70,67           | 57,50<br>57,25             | 0,51<br>0,51               | 0,44<br>0,44                       | 24,00<br>24,00    |                |          |                            |
| 18                  | 27.11              | 707.1                                | 707.1                                                                                                    | 0.0            | ---                                                                            | 69,23                    | 56,87                      | 0,51                       | 0,44                               | 24.00             |                |          |                            |
| 19                  | 28.11              | 778,4                                | 778,0                                                                                                    | ш,             | 0,4                                                                            | 69,92                    | 57,92                      | 0,51                       | 0,44                               | 24,00             |                |          |                            |
| 20<br>21            | 29.11              | 767.4                                | 766,6                                                                                                    | ÷.             | 0.9                                                                            | 70,19                    | 57,86                      | 0,50                       | 0.44                               | 24.00             |                |          |                            |
| 22                  | 30.11<br>Итого:    | 781.4<br>4911.2                      | 780.6<br>4909.4                                                                                                    | <u></u><br>0.3 | 0.8<br>2.1                                                                     | 69.63<br>70,17           | 57.74<br>57,46             | 0.50<br>0,51               | 0.44<br>0,44                       | 24.00<br>168,00   |                |          |                            |
| 23                  | 01.12              | 790,8                                | 790,3                                                                                                    | Ш,             | 0,4                                                                            | 68,35                    | 56,94                      | 0,51                       | 0,44                               | 24,00             |                |          |                            |
| 24                  | 02.12              | 797.4                                | 797.0                                                                                                    |                | 0.4                                                                            | 68,57                    | 57.34                      | 0.51                       | 0.44                               | 24,00             |                |          |                            |
| 25                  | 03.12              | 815,3                                | 814,2                                                                                                    | --             | 1,1                                                                            | 68,51                    | 57,65                      | 0,51                       | 0,44                               | 24,00             |                |          |                            |
| 26<br>27            | 04.12<br>05.12     | 819,1<br>816,9                       | 817,6<br>815,8                                                                                                    | ÷,<br>ш,       | 1,4<br>1,1                                                                     | 70,44<br>70,10           | 59,27<br>58,86             | 0,52<br>0,52               | 0,45<br>0,45                       | 24,00<br>24,00    |                |          |                            |
| 28                  | 06.12              | 816,5                                | 815,1                                                                                                    |                | 1,4                                                                            | 70,52                    | 59,10                      | 0,52                       | 0,45                               | 24,00             |                |          |                            |
| 29                  |                    |                                      |                                                                                                    |                |                                                                                |                          |                            |                            |                                    |                   |                |          |                            |
| 30<br>31            | Итого:             | 4856,0                               | 4850,1                                                                                                    | 0,0            | 5,9                                                                            | 69,43                    | 58,20<br>                  | 0,51                       | 0,45                               | 144,00            |                |          |                            |
| 32                  |                    |                                      | ш,                                                                                                    |                |                                                                                |                          |                            |                            |                                    |                   |                |          |                            |
| 33                  |                    | ш,                                   | --                                                                                                    | --             | ш,                                                                             | --                       | --                         | --                         | --                                 | ш,                |                |          |                            |
| 34                  |                    |                                      | ш.                                                                                                    | ш,             |                                                                                | ш,                       | ш,                         |                            |                                    | ш.                |                |          |                            |
| 35<br>36            |                    | <br>ш,                               | $\sim$<br>ш,                                                                                                    | ш.<br>--       | ш.<br>                                                                         | <u></u><br>--            | <u></u><br>ш,              | ---<br>ш,                  | <u>.</u><br>--                     | <br>              |                |          |                            |
| 37                  |                    | $\sim$                               | $\sim$                                                                                                    | $\sim$         | $\sim$                                                                         | $\sim$                   | <u></u>                    | $\sim$                     | $\sim$                             | $\sim$            |                |          |                            |
| 38                  | Итого:             | 0,0                                  | 0,0                                                                                                    | 0,0            | 0,0                                                                            |                          |                            |                            |                                    | 0.00              |                |          |                            |
| 39                  |                    | …                                    | ш,                                                                                                    | <u></u>        | --                                                                             | --                       | <u></u>                    | ш,                         | --                                 | <u></u>           |                |          |                            |
| 40<br>41            |                    | ÷,                                   | ÷.                                                                                                    | ш,             | ÷,                                                                             | ÷.                       | ÷.                         | <u></u>                    | ÷,                                 | ÷,                |                |          |                            |
| 42                  |                    |                                      |                                                                                                    |                | $\sim$                                                                         | $\overline{\phantom{a}}$ |                            | $\overline{\phantom{a}}$   | $\overline{\phantom{a}}$           |                   |                |          |                            |
| 43                  |                    |                                      |                                                                                                    |                | <u></u>                                                                        | $\overline{\phantom{a}}$ |                            |                            | <u></u>                            |                   |                |          |                            |
| 44                  |                    |                                      |                                                                                                    |                |                                                                                |                          |                            |                            |                                    |                   |                |          |                            |
| 45<br>46            | <b>MTOro:</b>      | 0,0                                  | 0.0                                                                                                    | 0.0            | 0,0                                                                            | ---<br>--                |                            | ---<br>                    | <br>--                             | 0,00              |                |          |                            |
| 47                  |                    | $\sim$                               | $\sim$                                                                                                    | L.             | L.                                                                             | ÷.                       |                            |                            | i.                                 |                   |                |          |                            |
| 48                  |                    | ---                                  | ---                                                                                                    |                |                                                                                |                          |                            | ---                        |                                    |                   |                |          |                            |
| 49                  |                    |                                      |                                                                                                    |                |                                                                                |                          | <u></u>                    |                            |                                    |                   |                |          |                            |
|                     | 50 MToro:          | 0,0                                  | 0,0                                                                                                    | 0,0            | 0,0                                                                            |                          |                            |                            |                                    | 0,00              |                |          |                            |
|                     | 51 MToro:          | 9767.2                               | 9759.5                                                                                                    | 0,3            | 8,0                                                                            | 69,80                    | 57,83                      | 0,51                       | 0,44                               | 312,0             |                |          |                            |
|                     | $\overline{a}$     | Отчёт                                | График М<br>График Т                                                                                                    |                | $(+)$                                                                          |                          |                            |                            |                                    |                   |                |          |                            |
| Готово              |                    |                                      |                                                                                                    |                |                                                                                |                          |                            |                            |                                    |                   |                |          |                            |

Рис 11.5

Вид отчета в программе Exсel.

### <span id="page-51-0"></span>**11.2. Восстановление архива прибора в ТСМ-смарт**

В случае сбоя функционирования веб-интерфейса можно воспользоваться следующим способом считывания полного архива ТС:

- отключаем автоматический опрос;

- сохраняем данные (в файле, МУ, на бумаге и т.п.) о сетевых настройках, т.к. они будут утеряны;

- удаляем данные прибора из памяти ТСМ-смарт;

- вносим данные о теплосчетчике вручную;

- считываем архив или его часть. Объем прочитанных данных (часы, дни) задается настройками прибора.

**Внимание!** При опросе больших объемов архивов эта операция может занять 20 и более минут.

**Важно!** При удалении данных с ТСМ-смарт удаляется и архив прибора, размещенный на ТСМ-смарт. Поэтому операцию удаления данных следует проводить только в исключительных случаях. В приборе все данные сохраняются.

### <span id="page-51-1"></span>**11.3. Сохранение архива на ПК, МУ, флеш-накопителе**

Для записи архива флеш-накопитель необходимо выполнить следующие подготовительные действия: отформатировать NTFS, в системе Windows создать директорию с любым названием, в других системах такой необходимости нет.

Вставьте флеш в любой USB-порт, процесс начнется автоматически и продлится 2-3 минуты. Для контроля окончания записи рекомендуем использовать накопитель со световым индикатором.

Может быть обеспечено многократное дублирование архива прибора:

- − в памяти ТС в ограниченном объеме, предусмотренном техническими характеристиками прибора;
- − на жестком накопителе ТСМ-смарт в практически неограниченном объеме;
- − на сервере диспетчерской системы, если ТС к ней подключен, в неограниченном объеме.

### <span id="page-52-0"></span>**11.4. Использование в системах диспетчеризации и удаленного чтения**

Прибор с ТСМ-смарт имеет улучшенные характеристики по отношению ко всем другим теплосчетчикам и контроллерам, используемым в настоящее время на территории Таможенного Союза, с точки зрения подключения к любым диспетчерским системам.

Главной особенностью ТСМ-смарт является то, что все данные по потреблению передаются в расшифрованном виде как txt файлы.

Файлы находятся на FTP сервере ТСМ-смарт и отправляются в виде zip архивов на FTP сервера, настроенные как внешние для получения данных с ТСМ-смарта. На FTP сервере ТСМ-смарт файлы лежат в папке по адресу log/user/txt/, это файлы под систему Linux.

![](_page_52_Figure_4.jpeg)

![](_page_53_Figure_0.jpeg)

Папка с отчетами.

На FTP сервере ТСМ-смарт информация обновляется c регулярностью примерно 5 мин., на внешние FTP сервера отправляется примерно каждые 20 мин. как в Linux, так и dos варианте.

Интегрирование текстового файла в любую диспетчерскую систему является простейшей задачей, не требующей каких-либо финансовых вложений.

Забрать данные с встроенных FTP серверов можно либо с помощью выделенного IP, либо с помощью VPN сети.

### **Пример файла отчета в формате txt**

### **Системные настройки** [0] DevName=ТЭСМА-106/2 DevType=ТЭСМА-106/2 SoftVer= CRC=A8C62B9F K0G1=0.000 **Текущие данные**

 $KUG1 = 1.000$ K0G2=0.000  $K1IG2 = 1.000$ Connection=Serial Port=/dev/ttyS0 Baud=9600 NetAddr=0 NetIP=

NetPort=10001 DevNumber=440020 NumSystems=3

Flats=0 Date=26.09.18  $Time=09:13:54$ 

S1Type=ГВС с циркуляцией S1DevName=N»CVF-106|2 S1DevType=ТЭСМА-106/2 S1DevNumber=440020  $S1D<sub>U</sub>1=100$  $S1Du2=80$ S1Gmin1=0.75 S1Gmin2=0.40 S1Gmax1=300.00 S1Gmax2=160.00 S1dTmin1=5.00  $S1$ Formula= $O = M1(h1)$ - h3) - М2(h2 - h3) S1FlatDesc= S1FlatAddr=  $S1SW1=0$ S1SW2=K S1Q1=831.219 S1M1=46932.051 S1M2=7454.700 S1T1=72.41 S1T2=55.13 S1T3=51.07 S1P1=0.70 S1P2=0.30 S1Tgood=7.639 S1Tmax=0.000 S1Tmin=212.671 S1Tdt=0.000 S1Terr=0.000  $S1G1 = -0.007$ S1Gv1=-0.007 S1G2=0.008 S1Gv2=0.009 S1V1=48147.250 S1V2=7711.864

#### **Часовые данные**

RecType=H DateTime=26.09.18 07:00:00 S1Q1=831.219 S1dQ1=0.000 S1M1=46932.031  $S1$ <sub>dM1</sub> $=$ 0.004  $S1V1 = 48147.230$  $S1dV1=0.004$  $S1T1 = 57.56$  $S1P1 = 0.70$ S1Q2=0.000 S1dQ2=0.000 S1M2=7454.688 S1dM2=0.006  $S1V2 = 7711.852$ S1dV2=0.006  $S1T2 = 55.13$  $S1P2=0.30$ S1T3=51.07 S1Tall=219.793  $S1dTall=1.000$ S1Tgood=7.639 S1dTgood=0.000 S1Tmin=210.439 S1dTmin=1.000 S1Tmax=0.000 S1dTmax=0.000  $S1Tdt = 0.000$  $S1dTdt=0.000$ S1Terr=0.000 S1dTerr=0.000 S1Err=0 S1SW1=O S1SW2=K

[2]

 $S1$ Frr=0

**Суточные данные Архив событий**

![](_page_55_Picture_210.jpeg)

**Внимание!** Для корректного редактирования файлов из под Windows необходимо использовать бесплатно распространяемую программу Notepad++.

ТСМ-смарт также позволяет обратиться по назначенному IP и портам 2000-2001, 3000-3001 непосредственно к подключенным по RS приборам. Так можно не только считать приборы для систем диспетчеризации старых поколений, но и просмотреть приборы программой чтения по сети Wi-Fi (только для коммерческой версии TesmaStat) по IP 192.168.10.1:порт.

![](_page_55_Picture_211.jpeg)

**Внимание!** На приборе должна быть установлена скорость считывания 9600.

## <span id="page-56-0"></span>**12. ПОДКЛЮЧЕНИЕ ТСМ-СМАРТ К VPN СЕРВЕРУ**

ТСМ-смарт допускает одновременное подключение к двум VPN по технологии Open VPN. Для подключения необходимо разместить конфигурационные файлы client.ovpn и/или client1.ovpn в папке /log/VPN/. При перезагрузке Open VPN запустится автоматически.

В эту же директорию надо помещать файлы паролей для автоподключения.

См. также настройку Open VPN в интернет.

![](_page_57_Picture_0.jpeg)

![](_page_57_Picture_1.jpeg)

www.yatem.ru 111020, Москва, ул. Сторожевая, д. 4, строение 3 Тел.: (495) 77-495-50 7749550@bk.ru